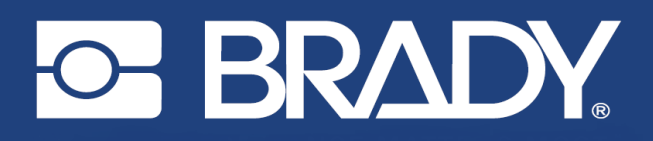

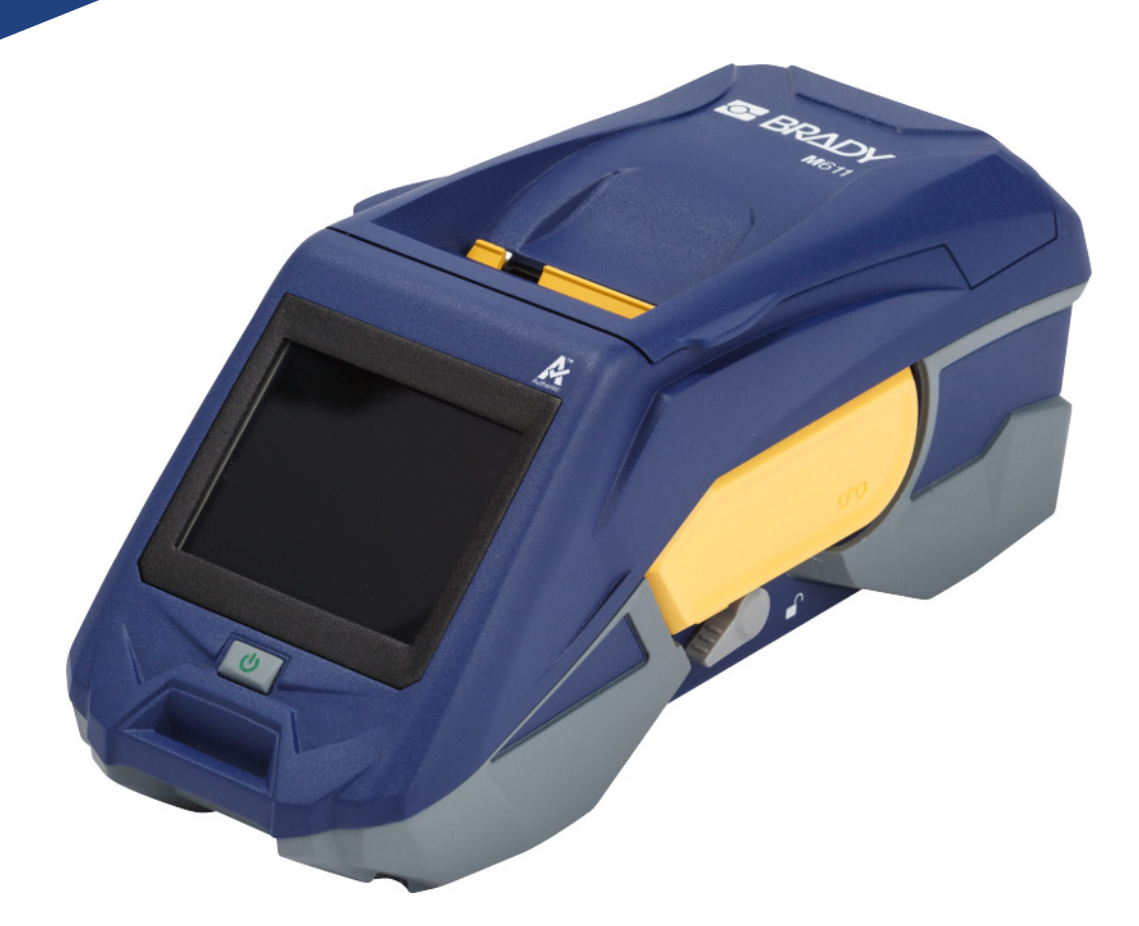

# **M611** מדפסת תוויות

מדריך למשתמש

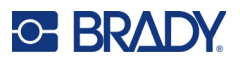

### **זכויות יוצרים וסימנים מסחריים**

#### **כתב ויתור**

מדריך זה הוא קניינה של .Inc ,Worldwide Brady) להלן "Brady(", וניתן לשנותו מעת לעת ללא הודעה מוקדמת. Brady מוותרת על כל הבנה מצדך לספק לך תיקונים כאלה, אם בכלל.

מדריך זה מוגן בזכויות יוצרים וכל הזכויות שמורות. לא ניתן להעתיק או לשכפל כל חלק שהוא ממדריך זה בכל אמצעי שהוא ללא הסכמה מראש ובכתב מצדה של Brady.

בעוד שננקטו כל אמצעי הזהירות בהכנת מסמך זה, אך Brady אינה נושאת באחריות כלפי צד כלשהו בגין כל אובדן או נזק שנגרמו בשל טעויות או השמטות או בשל הצהרות שנבעו כתוצאה מרשלנות, תאונה או כל סיבה אחרת. Brady אינה נושאת באחריות המתעוררת מיישום או שימוש במוצר או במערכת המתוארים בזאת; ולא נושאת באחריות לנזקים מקריים או תוצאתיים המתעוררים משימוש במוצר זה. Brady אינה נושאת באחריות לסחירות או להתאמה למטרה מסוימת.

Brady שומרת לעצמה את הזכות לבצע שינויים ללא הודעה נוספת בכל מוצר או מערכת המתוארים בזאת כדי לשפר את האמינות, הפעולה או העיצוב.

#### **סימנים מסחריים**

מדפסת התוויות M611 היא סימן מסחרי של .Brady Worldwide, Inc.

Microsoft ו-Windows הם סימנים מסחריים רשומים של Corporation Microsoft.

Bluetooth SIG, Inc. הלוגו של Bluetooth הם סימנים מסחריים של .Bluetooth SIG, Inc

Wi-Fi Alliance של מסחרי סימן הוא Wi-Fi ® .

Apple הוא סימן מסחרי של .Apple

Play Google הוא סימן מסחרי של .LLC Google.

כל שמות המותג או המוצר המוזכרים במדריך זה הם סימנים מסחריים (™) או סימנים מסחריים רשומים (®) של החברות או הארגונים שלהם בהתאמה.

.Inc ,Worldwide Brady 2022 © כל הזכויות שמורות.

Y4666523

תיקון ו'

Brady Worldwide, Inc. 6555West Good Hope Road Milwaukee, WI 53223 [bradyid.com](www.bradycorp.com)

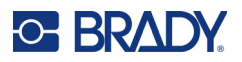

## **האחריות של Brady**

המוצרים שלנו נמכרים מתוך הבנה שהקונה יבדוק אותם בפועל ויקבע בעצמו את ההתאמה שלהם לשימוש הייעודי שלו. Brady מתחייבת בפני הקונה כי מוצריה נטולי פגמים בחומר ובאופן הביצוע, אך מגבילה את מחויבותה במסגרת אחריות זו להחלפת המוצר שהוצג לשביעות רצונה של Brady כפגום במועד שבו מכרה אותו Brady. אחריות זו אינה חלה על כל אדם המקבל את המוצר מהקונה.

אחריות זו מחליפה כל אחריות אחרת, מפורשת או מרומזת, לרבות, בין השאר, כל אחריות מרומזת לגבי סחירות או התאמה למטרה מסוימת, וכל התחייבויות או חבות אחרת מצדה של Brady. בשום מקרה Brady לא תהיה אחראית לכל אובדן, נזק, הוצאה או נזק תוצאתי מכל סוג שהוא הנובעים מהשימוש, או מחוסר היכולת להשתמש במוצרים של Brady.

### **בטיחות וסביבה**

קרא והבן מדריך זה לפני השימוש הראשון במדפסת 611M. מדריך זה מתאר את כל הפונקציות העיקריות של מדפסת 611M.

### **אמצעי זהירות**

לפני השימוש במדפסת, שים לב לאמצעי הזהירות הבאים:

- קרא היטב את כל ההוראות לפני הפעלת המדפסת ולפני ביצוע כל הליך.
	- אין למקם את היחידה על משטח או מעמד לא יציב.
		- אין להניח שום דבר על גבי היחידה.
			- שמור על החלק העליון פנוי.
- השתמש תמיד במדפסת באזור מאוורר היטב. אין לחסום את החריצים ואת פתח היחידה, שסופקו לאוורור.
	- השתמש רק במקור המתח המצוין על תווית הדירוג.
		- השתמש אך ורק בכבל החשמל שמצורף ליחידה.
			- אל תניח שום דבר על גבי כבל החשמל.

<span id="page-3-0"></span>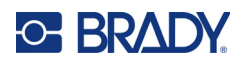

### **תמיכה טכנית ורישום**

### **פרטי קשר**

לתיקון או לסיוע טכני, אתר את משרד התמיכה הטכנית האזורי של Brady על ידי מעבר אל:

- [bradyid.com/techsupport](www.bradyid.com/techsupport) **:הברית ארצות**
	- [bradycanada.ca/contact-us](http://www.bradycanada.ca/contact-us) **:קנדה•**
- [bradyid.com.mx/es-mx/contacto](www.bradyid.com.mx/es-mx/contacto) **:מקסיקו**•
- [bradylatinamerica.com/es-mx/soporte-técnico](http://www.bradylatinamerica.com/es-mx/soporte-técnico) **:הלטינית אמריקה•**
	- [bradyeurope.com/services](www.bradyeurope.com/services) **:אירופה**•
	- [bradyid.com.au/technical-support/](https://www.bradyid.com.au/technical-support/‎) **:אוסטרליה**•
- [brady.co.uk/landing-pages/global-landing-page](www.brady.co.uk/landing-pages/global-landing-page) **:השקט והאוקיינוס אסיה**•

#### **פרטי הרשמה**

כדי לרשום את המדפסת, עבור אל:

[bradycorp.com/register](www.bradycorp.com/register) •

### **תיקון והחזרה**

אם מסיבה כלשהי עליך להחזיר את המוצר לתיקון, צור קשר עם התמיכה הטכנית של Brady לצורך מידע על תיקון והחלפה.

### **מוסכמות מסמכים**

בעת השימוש במסמך זה, חשוב להבין את המוסכמות המשמשות לאורך המדריך.

- כל פעולות המשתמש מצוינות בטקסט **מודגש**.
- קישורים לתפריטים, תיבות שיח, לחצנים ומסכים מצוינים בקו תחתון.

## **C-BRADY**

## תוכן

### 1 • מבוא

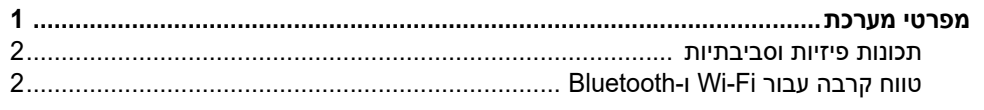

### $n\cdot 2$

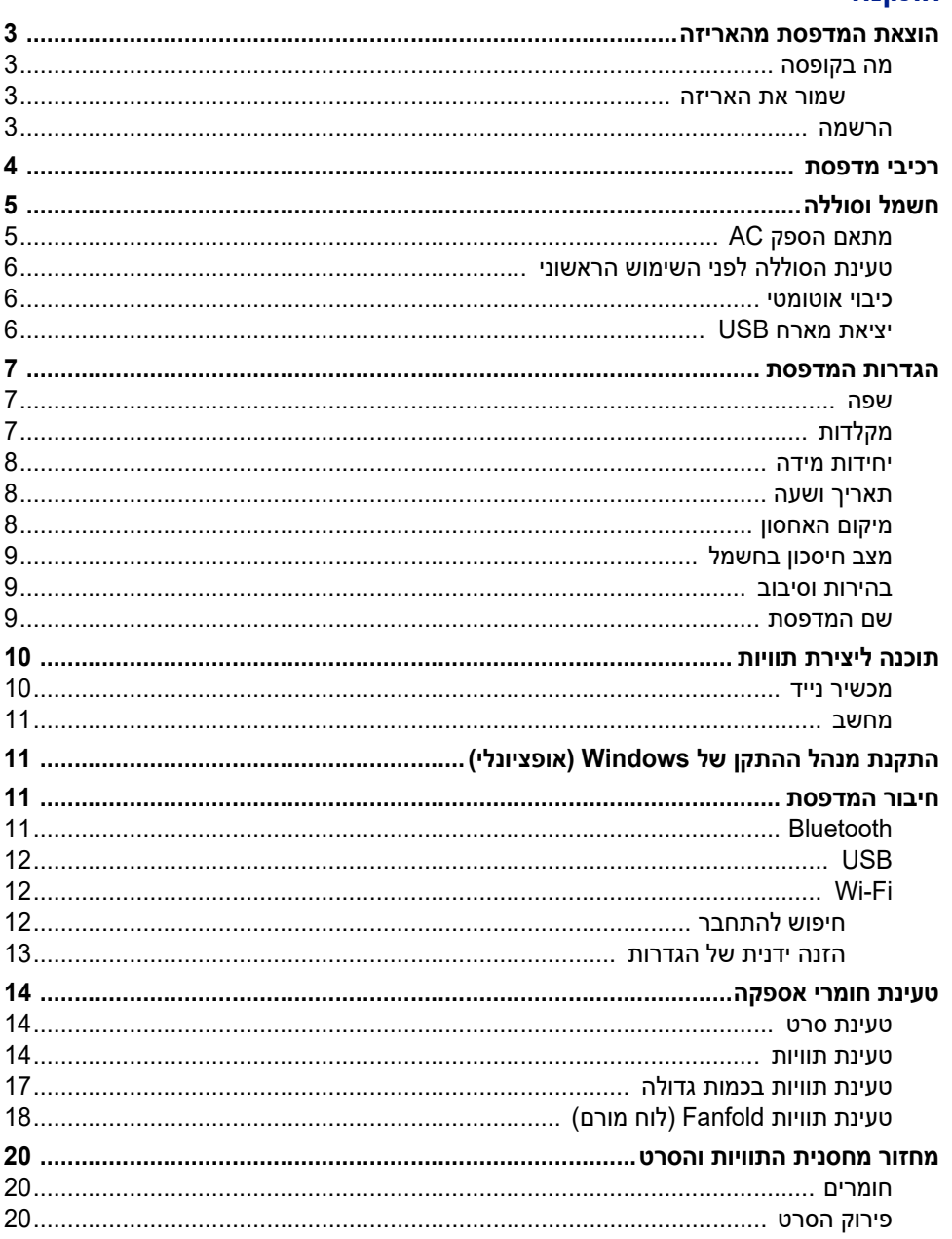

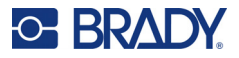

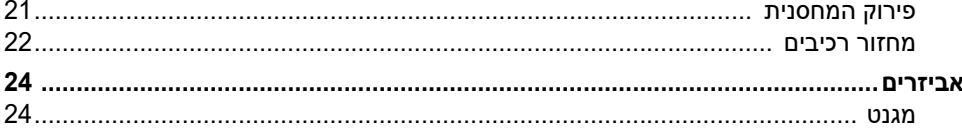

### 1 • תחילת העבודה

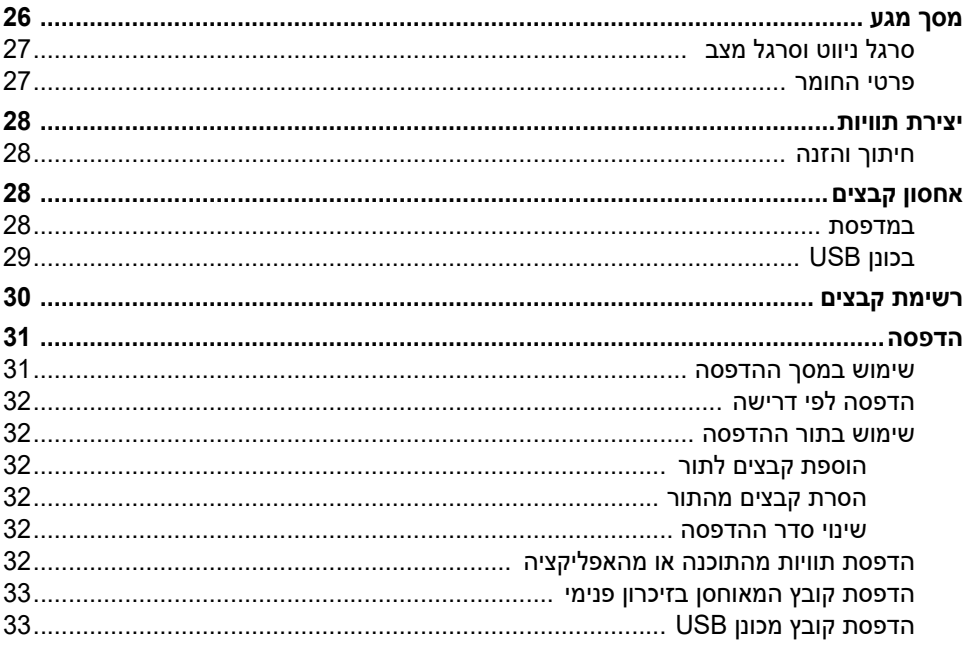

### תחזוקה  $\bullet$  4

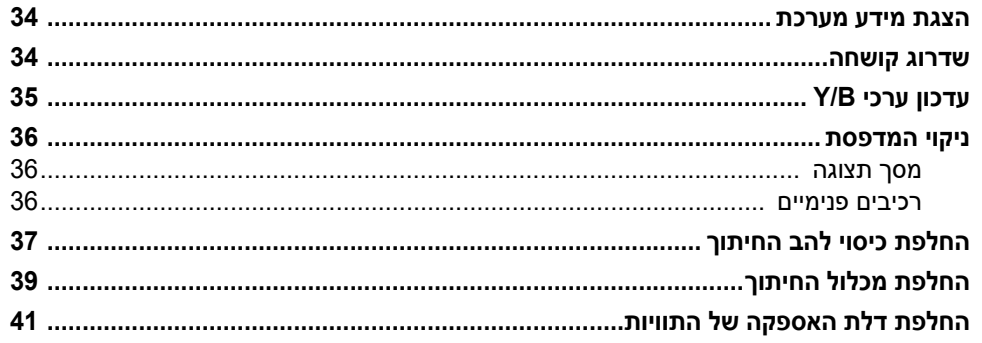

### 9 • פתרון בעיות

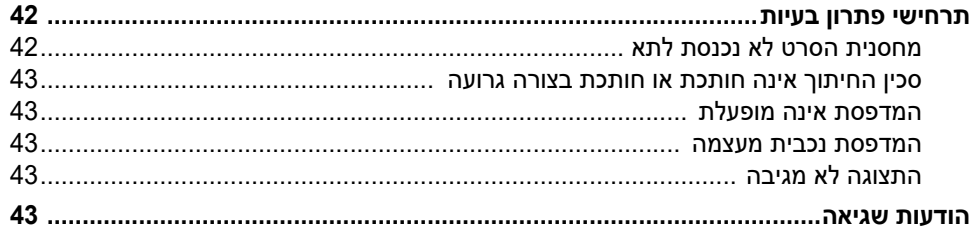

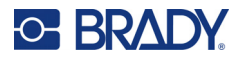

### **A • תאימות רגולטורית**

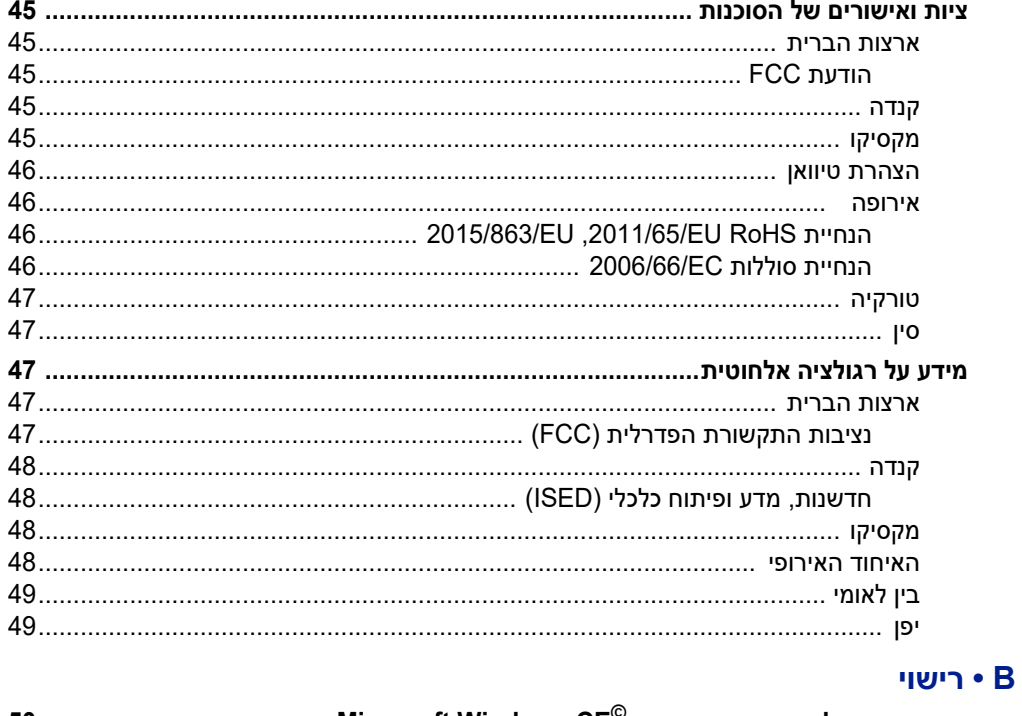

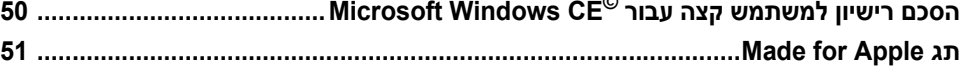

## **O-BRAD**

## **1 מבוא**

<span id="page-7-0"></span>מדפסת מדפסת תוויות 611M היא מדפסת אלחוטית עמידה, ניידת, המסוגלת להדפיס על מגוון חומרי אספקה, הן מסוג חיתוך על-ידי סכין והן חומרי אספקה רציפים. היא בעלת התכונות הבאות:

- מחוספסת ועמידה עומדת בנפילה מגובה 1.2 מ' (4 רגל) וזעזוע בתקן צבאי (G-810STD-MIL(.
- צור תוויות במהירות ובקלות באמצעות האפליקציה למכשירים ניידים Labels Express Brady או תוכנת שולחן .Brady Workstation העבודה
	- תומכת ב-Bluetooth<sup>® ו-Wi-Fi<sup>®</sup> עבור קישוריות אלחוטית קלה.</sup>
		- קישוריות קווית עם 2.0 USB.
		- יציאת 2.0 USB לטעינת טלפון.
	- סכין חיתוך מובנית הנשלטת באופן אוטומטי על-ידי הגדרות בתוכנת התוויות.
		- סוללת ליתיום יון פנימית נטענת לשימוש כל היום.
		- יכולת להשתמש במדפסת בזמן שהסוללה הפנימית נטענת.
	- המסך מציג את מצב המדפסת, מדי הסרט והתוויות ואת מחוון טעינת הסוללה.
		- ממשק קל לשימוש.
		- טכנולוגיית תא חכם שפועלת בצורה חכמה עם חומרים מתכלים של Brady.

### **מפרטי מערכת**

מדפסת תוויות 611M הוא בעל המפרטים הבאים:

- משקל 1.6 ק"ג (3.52 ליברות) (עם אספקת תוויות וסרט).
- <span id="page-7-1"></span>• מסך מגע QVGA צבעוני בגודל 88.9 מ"מ (3.5 אינץ'), 240 x 320 פיקסלים.
	- מנגנון הדפסה בהעברה תרמית, dpi.300
	- רוחב הדפסה: 48.76 מ"מ (1.92 אינץ') לכל היותר.
	- אורך הדפסה עבור תוויות: 1,016 מ"מ (40 אינץ') לכל היותר.
		- רוחב שרוול פנימי: 57 מ"מ (2.25 אינץ') לכל היותר.
	- רוחב התוויות מ6.4- מ"מ (0.235 אינץ') עד 50.8 מ"מ (2.00 אינץ').
		- גובה תווית מינימלי: 5.99 מ"מ (0.236 אינץ').
- הדפסה של עד 1,000 תוויות בגודל 25 מ"מ 50 x מ"מ (1 אינץ' x 2 אינץ') לכל טעינת סוללה.
	- מהירות הדפסה: 33.8 מ"מ/שנייה (1.33 אינץ'/שנייה).
	- סוללת ליתיום יון פנימית2,550, מילי-אמפר לשעה (mAh(.

<span id="page-8-2"></span>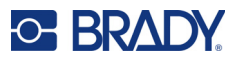

### **תכונות פיזיות וסביבתיות**

מדפסת תוויות 611M היא בעלת התכונות הפיזיות והסביבתיות הבאות:

<span id="page-8-0"></span>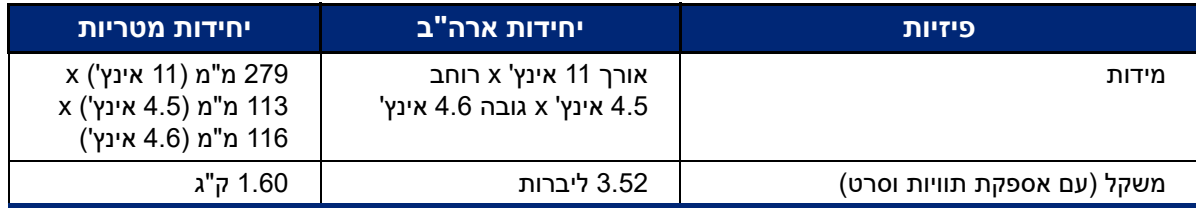

**הערה:** הטבלה שלהלן מתייחסת למדפסת בלבד. ביצועי חומרים מתכלים עשויים להשתנות.

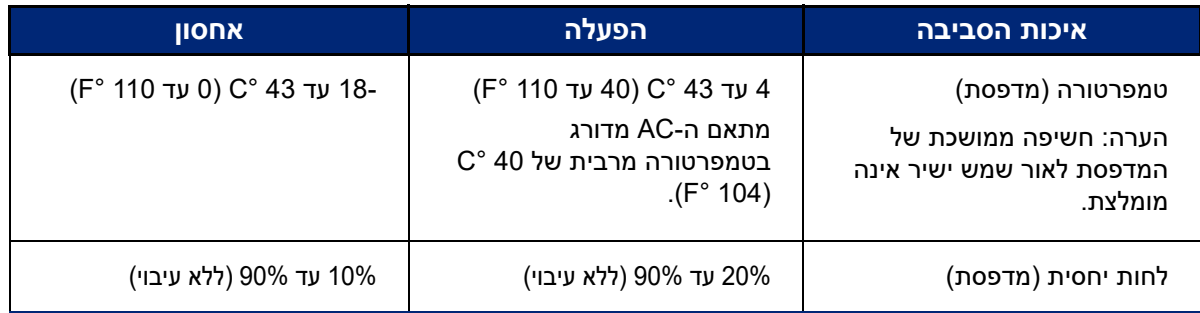

### **טווח קרבה עבור Fi-Wi ו-Bluetooth**

<span id="page-8-1"></span>מדפסת מדפסת תוויות 611M צריכה להיות במרחק הבא מהנתב או מהמכשיר כדי לקלוט את אות ה-Fi-Wi או ה-Bluetooth.

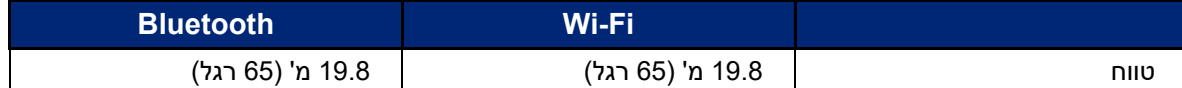

## **C-BRADY**

## **2 התקנה**

### **הוצאת המדפסת מהאריזה**

### **מה בקופסה**

הפריטים הבאים כלולים בחבילת מדפסת תוויות 611M הסטנדרטית:

- מדפסת תוויות 611M עם סוללה פנימית. (הסוללה אינה נגישה. צור קשר עם התמיכה הטכנית של Brady לקבלת השירות.)
	- מתאם מיזוג אוויר וכבל חשמל (כלול בהתאם לאזור)
		- כבל USB
		- סרט שחור אחד

<span id="page-9-2"></span><span id="page-9-1"></span><span id="page-9-0"></span>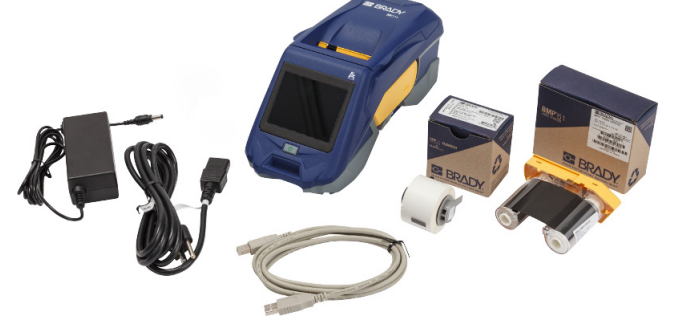

- גליל אחד של תוויות למינציה עצמית (תווית במידות ג' 19.05 מ"מ (0.75 אינץ') x ר' 12.77 מ"מ (0.5 אינץ') עם אזור להדפסה בגודל ג' 9.5 מ"מ (0.375 אינץ') x ר 12.77 מ"מ (0.5 אינץ'), 19.05 מ"מ x 12.77 מ"מ)
- כונן הבזק USB עם מדריך למשתמש, מדריך להתחלה מהירה ומדריך להתקנת מנהל התקן בשפות שונות
	- מדריך להתחלה מהירה

#### **שמור את האריזה**

<span id="page-9-3"></span>שמור את האריזה של מדפסת תוויות 611M למקרה שתצטרך לשלוח את המדפסת והאביזרים חזרה לספק.

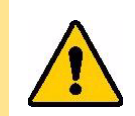

זהירות! אם אתה שולח את המדפסת, התייעץ עם ספק השילוח שלך לגבי תקנות משלוח ממשלתיות, פדרליות, עירוניות ובינלאומיות בנוגע לסוללת ליתיום יון הכלולה במדפסת.

### **הרשמה**

<span id="page-9-4"></span>רשום את [המדפסת](www.bradyid.com/bmp71) שלך בכתובת www.b[r](www.bradyid.com/bmp71)adycorp.com/register כדי לקבל את תמיכת המוצר ועדכונים בחינם!

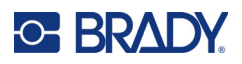

### <span id="page-10-1"></span>**רכיבי מדפסת**

<span id="page-10-0"></span>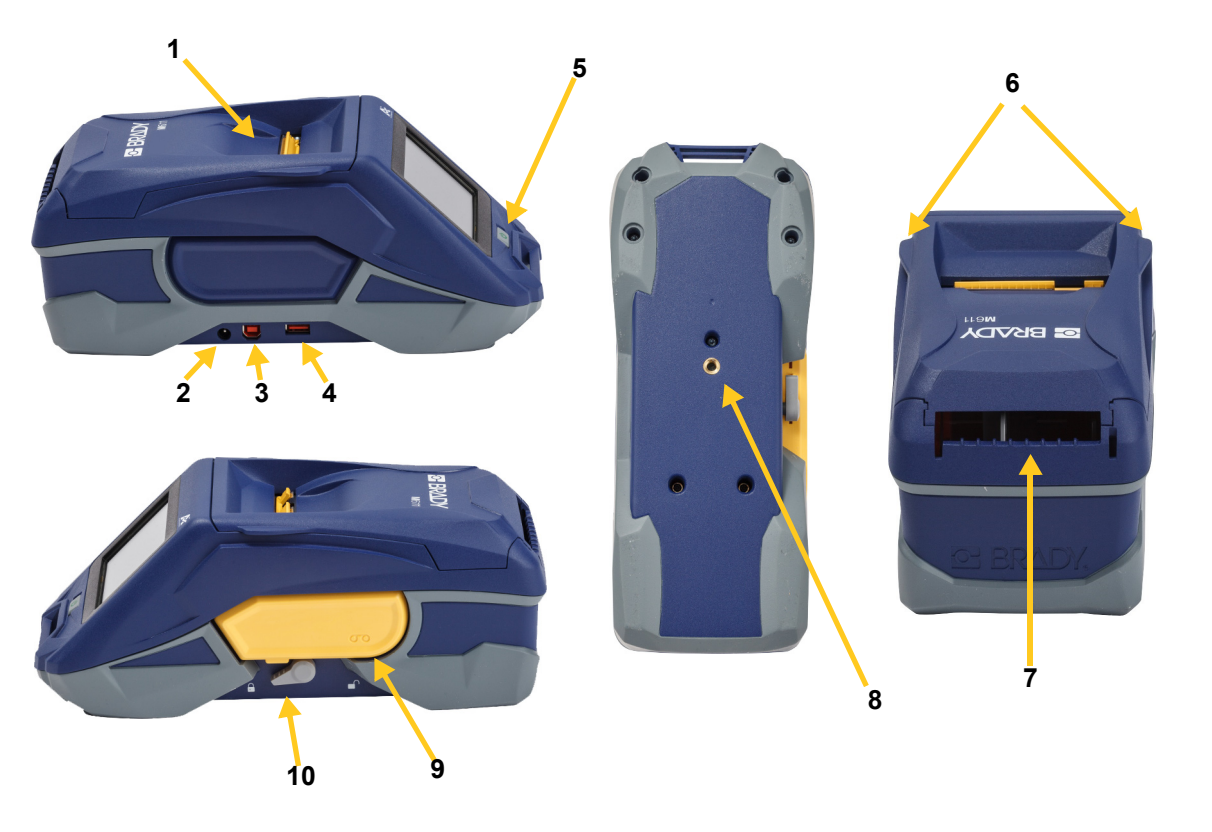

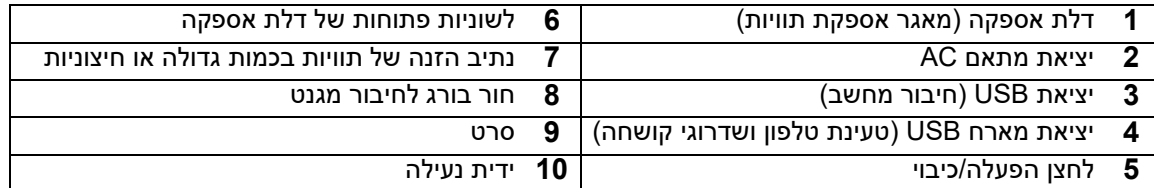

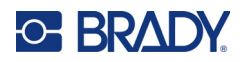

## <span id="page-11-2"></span>**חשמל וסוללה**

החשמל מסופק אל מדפסת תוויות 611M מסוללת ליתיום יון פנימית, או ממתאם הספק AC.

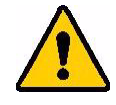

**אזהרה!** כדי למנוע סכנת שריפה, התחשמלות, פיצוץ או נזק, קרא להלן.

- <span id="page-11-0"></span>• אל תחשוף את המדפסת לטמפרטורות הגבוהות מ 43- °C) 110 °F(.
	- אל תפרק, תעשה שימוש שגוי או תנסה להחליף רכיבים במדפסת.
- אין להשתמש במתאם AC אחר מלבד זה שנועד לשימוש עם מדפסת תוויות .M611
	- אין לשרוף את המדפסת. יש להרחיק את המדפסת ממקורות חום.
		- יש להרחיק את המדפסת ממים.
		- לעולם אל תניח חפצים על המדפסת.
		- אחסן את המדפסת במקום קריר ויבש.
- יש למחזר או להשליך את המדפסת כראוי על פי התקנות הפדרליות, הארציות והעירוניות.

### **מתאם הספק AC**

<span id="page-11-1"></span>ניתן להפעיל את המדפסת באמצעות מתאם הספק DC/AC. כאשר המתאם מחובר לחשמל, הוא גם טוען את הסוללה.

זהירות! יש להשתמש אך ורק במתאמי הספק של Brady עבור מדפסת תוויות 611M.

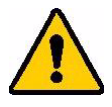

### **כדי לחבר את המדפסת:**

- .1 הכנס את הקצה העגול של כבל המתאם ליציאת מתאם ה-AC בצד שמאל של המדפסת.
	- .2 חבר את הקצה הנקבי של כבל החשמל לצד הנגדי של המתאם.
		- .3 חבר את הקצה הזכרי של כבל החשמל לשקע חשמל.

ניתן להזמין את מתאם החשמל עבור צפון אמריקה (POWER-AC-M (דרך [com.BradyId,](www.bradyid.com) בדומה למתאמי חשמל אזוריים אחרים.

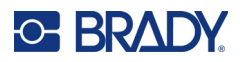

### **טעינת הסוללה לפני השימוש הראשוני**

טען באופן מלא את סוללת הליתיום יון הפנימית לפני הפעלת המדפסת באמצעות הסוללה.

<span id="page-12-0"></span>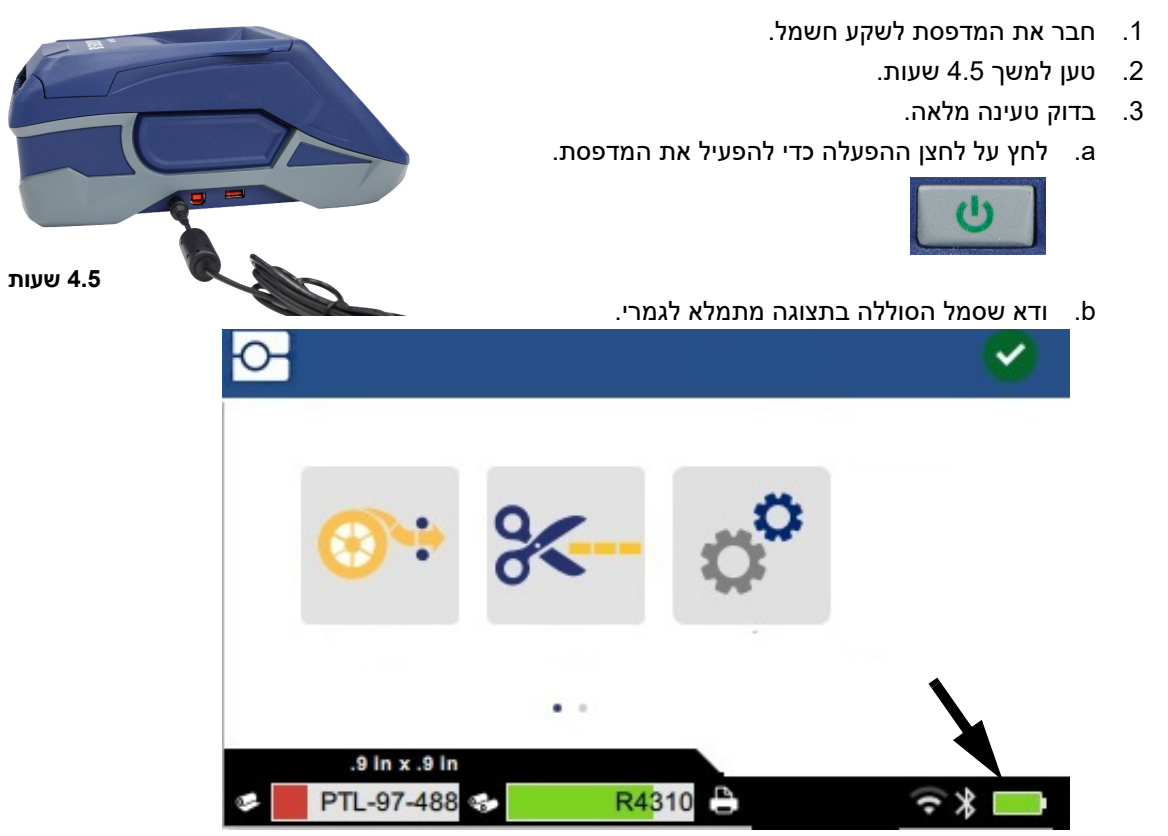

### <span id="page-12-3"></span>**כיבוי אוטומטי**

<span id="page-12-1"></span>כאשר המדפסת מחוברת לחשמל, תוכל להשאיר אותה דולקת כל הזמן כדי שהתוכנה תוכל למצוא את המדפסת. בעת הפעלה באמצעות הסוללה, המדפסת נכבית באופן אוטומטי לאחר פרק זמן של חוסר פעילות. כדי להגדיר את הזמן הלא פעיל, ראה "מצב חיסכון [בחשמל](#page-15-0)" בעמוד .9

### **יציאת מארח USB**

יציאת מארח ה-USB משמשת למטרות הבאות:

- <span id="page-12-2"></span>• שדרוג הקושחה ומסד הנתונים של החומרים [קובצי B/Y[. ראה "שדרוג [קושחה](#page-40-3)" בעמוד 34 וכן "עדכון ערכי [B/Y "](#page-41-1) [בעמוד](#page-41-1) .35
	- טעינת מכשיר נייד, רק כאשר המדפסת מחוברת למקור מתח AC.
	- חיבור כונן USB שבו ניתן לאחסן קבצים. ראה "מיקום [האחסון](#page-14-2)" בעמוד .8

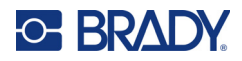

### **הגדרות המדפסת**

<span id="page-13-1"></span><span id="page-13-0"></span>השתמש במסך המגע במדפסת כדי לקבוע תצורה של הגדרות רגילות, כגון השפה. לקבלת מבוא לשימוש במסך המגע, ראה "מסך מגע" [בעמוד](#page-32-2) .26

#### **שפה**

**כדי להגדיר את השפה עבור טקסט במסך המגע:**

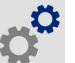

- .1 כשהמדפסת מופעלת, הקש על **הגדרות**.
- .2 הקש על **הגדרות מערכת**, ולאחר מכן על **שפה**.
- .3 הקש על השפה הרצויה. ייתכן שיהיה עליך לגלול כדי לראות את כל השפות הזמינות. גע במסך וגרור את האצבע למעלה או למטה כדי לגלול.

4. הקש <mark>יר</mark> כדי לחזור למסך הבית.

### **מקלדות**

<span id="page-13-2"></span>המדפסת מציגה מקלדת על המסך כאשר עליך להקליד נתונים, כגון בעת מתן שם למדפסת. מכיוון ששפות שונות משתמשות בערכות תווים שונות, ייתכן שתצטרך מקלדות עם ערכות תווים שונות. כברירת מחדל המדפסת משתמשת במקלדת המתאימה להגדרת השפה. לדוגמה, אם שפת המדפסת מוגדרת לבולגרית, המדפסת תציג באופן אוטומטי מקלדת עם תווים בבולגרית. אם ברצונך להשתמש במקלדת ברירת המחדל בלבד, אין צורך לשנות את הגדרות המקלדת.

#### **כדי לבחור מקלדות:**

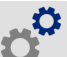

- .1 כשהמדפסת מופעלת, הקש על **הגדרות**.
- .2 הקש על **תצורת מערכת**, ולאחר מכן על **מקלדות וירטואליות**. מוצגת רשימה של מקלדות נתמכות.
- .3 הקש על תיבת הסימון עבור כל מקלדת שתרצה שתהיה זמינה בעת השימוש במדפסת. באפשרותך לבחור מקלדות מרובות. מקלדת ברירת המחדל (עבור שפת המדפסת) מוצגת בראש הרשימה ולא ניתן לבטל את בחירתה.

כאשר תשתמש במקלדת מאוחר יותר, מקלדת ברירת המחדל תוצג. הקש על סמל הגלובוס כדי לעבור למקלדת מופעלת אחרת. בכל פעם שאתה מקיש על סמל הגלובוס, התצוגה עוברת למקלדת מופעלת אחרת.

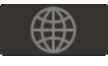

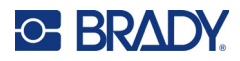

### **יחידות מידה**

הגדר את יחידת המידה לאינץ' או מילימטר.

**כדי להגדיר את יחידת המידה:**

- .1 כשהמדפסת מופעלת, הקש על **הגדרות**.
- <span id="page-14-0"></span>.2 הקש על **תצורת מערכת**, ולאחר מכן על **יחידות מידה**.
	- .3 הקש על **אינץ'** או על **מילימטר**.
		- .4 חזור למסך הבית.

### **תאריך ושעה**

הגדר את שעון המדפסת לתאריך ולשעה הנוכחיים.

**כדי להגדיר את התאריך והשעה:**

- .1 כשהמדפסת מופעלת, הקש על **הגדרות**.
- <span id="page-14-1"></span>.2 הקש על **תצורת מערכת** ולאחר מכן הקש על **תאריך ושעה**. הצד השמאלי של המסך מציג את ההגדרות הנוכחיות.
	- .3 כדי לשנות את ההגדרות, הקש על הפקדים מימין.
- **השתמש בתבנית של 24 שעות:** הקש על המתג כדי להחליף בין תבנית של 24 שעות לתבנית של 12 שעות עם AM ו-PM. כאשר המתג אדום, המדפסת משתמשת בתבנית של 12 שעות. כאשר המתג ירוק, המדפסת משתמשת בתבנית של 24 שעות.
- **הגדר תאריך:** הקש כדי להציג פקדי תאריך. כדי לשנות את התאריך, יש להקיש על רכיב ולבחור ערך חדש, או להקיש על החצים מעל או מתחת לרכיב.
- <span id="page-14-2"></span>• **הגדר שעה:** הקש כדי להציג פקדי שעה. כדי לשנות את השעה, יש להקיש על רכיב ולבחור ערך חדש, או להקיש על החצים מעל או מתחת לרכיב.
	- .4 חזור למסך הבית.

### <span id="page-14-3"></span>**מיקום האחסון**

המדפסת יכולה לגשת לקבצים מהזיכרון הפנימי שלה או באופן חיצוני מכונן USB.

#### **כדי להגדיר את מיקום האחסון:**

- 
- .1 כשהמדפסת מופעלת, הקש על **הגדרות**.
- .2 הקש על **תצורת מערכת**, ולאחר מכן על **מיקום אחסון**.
	- .3 הקש על אחת מהבחירות:
- **זיכרון פנימי:** בחר באפשרות זו אם המדפסת מחוברת ישירות למחשב באמצעות כבל USB או ברשת. כאשר אתה מדפיס תווית מתוכנת Workstation Brady או מאפליקציית Labels Express Brady ובוחר באפשרות 'חנות', קובץ ההדפסה נשלח לזיכרון הפנימי של המדפסת. כאשר אתה מקיש על 'קבצים' במסך הבית, המדפסת ניגשת לרשימת הקבצים מהזיכרון הפנימי.

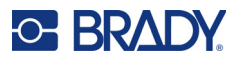

• **אחסון חיצוני:** בחר באפשרות זו בעת העברת קבצים מ-מדפסת תוויות 611M אחד לשני. הכנס כונן USB ליציאת ה-USB במדפסת. כאשר אתה מדפיס תווית מתוכנת Workstation Brady, קובץ ההדפסה נשלח לכונן ה-USB. כאשר אתה מקיש על 'קבצים' במסך הבית, המדפסת ניגשת לרשימת הקבצים מכונן ה-USB.

### **מצב חיסכון בחשמל**

<span id="page-15-0"></span>כדי לחסוך בחשמל, המדפסת יכולה להיכבות לאחר תקופה של חוסר פעילות. ייתכן שתרצה להגדיר תקופה לא פעילה קצרה יותר בעת הפעלה באמצעות סוללה מאשר בעת חיבור לחשמל.

#### **כדי להגדיר את התקופה הלא פעילה:**

- .1 כשהמדפסת מופעלת, הקש על **הגדרות**.
- .2 הקש על **תצורת מערכת** ולאחר מכן הקש על **מצב חיסכון בחשמל**.
- .3 הקש על **סוללה** או על **הספק AC**, תלוי אם ברצונך לשנות את הזמן הלא פעיל בעת הפעלה באמצעות הסוללה או בעת חיבור לחשמל.
	- .4 כדי להגדיר את הדקות, גרור את הנקודה שמאלה או ימינה, או הקש על הסימנים פלוס או מינוס. ההגדרה נכנסת לתוקפה באופן מיידי.

**טיפ:** כדי להשאיר את המדפסת פועלת כל הזמן כך שתוכנה תוכל למצוא אותה, גרור את נקודת מחוון הזמן ימינה כדי להגדיר את פרק הזמן של הכיבוי ל<u>אף פעם</u>. בעת הפעלה באמצעות הסוללה, שים לב שבסופו של דבר היא תתרוקן.

.5 חזור למסך הבית.

### **בהירות וסיבוב**

השתמש בתפריט ההגדרות כדי לכוונן הגדרות עבור המסך.

- <span id="page-15-1"></span>• **בהירות.** הגדל את הבהירות אם המסך כהה מדי לקריאה בקלות. בעת הפעלה באמצעות סוללה, יש לשים לב כי בהירות מוגברת משתמשת בהספק רב יותר.
- **סיבוב.** אם תחבר את המדפסת למשטח אנכי בעזרת המגנט, תמונת המסך תהיה הפוכה, אלא אם כן תסובב אותה. לקבלת מידע על המגנט, ראה "מגנט" [בעמוד](#page-30-1) 24.
	- **כדי לשנות את הגדרות התצוגה:**

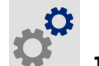

- .1 כשהמדפסת מופעלת, הקש על **הגדרות**.
	- .2 הקש על **תצוגה**.
- .3 הקש על ההגדרה הרצויה ובצע את השינויים.
- **כוונן בהירות:** גרור את הנקודה שמאלה עבור כהה יותר או ימינה עבור בהיר יותר. לחלופין, הקש על הסימנים פלוס או מינוס. כדי לחזור להגדרת היצרן, הקש על **אפס לברירת המחדל**.
- **סובב תצוגה:** הקש על **רגיל** אם אתה משתמש במדפסת המונחת על משטח אופקי. הקש על **הפוך** בעת תלייה או הרכבה אנכית של המדפסת.

### **שם המדפסת**

<span id="page-15-2"></span>שם המדפסת מוצג כאשר מכשיר נייד או מחשב מחפשים את המדפסת בחיבור Bluetooth או Fi-Wi. אם אינך מגדיר את שם המדפסת, המספר הסידורי של המדפסת נמצא בשימוש.

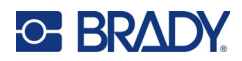

#### **כדי לשנות את שם המדפסת:**

- 
- .1 כשהמדפסת מופעלת, הקש על **הגדרות**.
- .2 הקש על **חיבור** ולאחר מכן על **שם המדפסת**. המדפסת מציגה מקלדת. שם המדפסת יכול להכיל רק את התווים Z-A , z-a , ,0-9 ומקף (-). ללא קשר למקלדות שהפעלת עבור המדפסת שלך, המדפסת מציגה מקלדת עם התווים המותרים.
	- .3 השתמש במקלדת במסך המגע כדי להקליד שם עבור המדפסת.
		- $\blacktriangleright$  לאחר שסיימת, הקש על  $\blacktriangleright$

**חשוב!** אם תשנה את שם המדפסת לאחר השימוש במדפסת באמצעות האפליקציה למכשירים ניידים rady Express Labels, יידרשו שלבים נוספים לעדכון שם המדפסת בתוכנה.

- אתחל את המדפסת. (יש לכבות את המדפסת ולאחר מכן להפעיל שוב.)
- באפליקציה Labels Express Brady, עבור להגדרות והוסף שוב את המדפסת.

בעת שימוש באפליקציית Labels Express Brady, שם זה מוצג בעת בחירת מדפסת, אלא אם כן החיבור למדפסת הוגדר באופן ידני עם כתובת IP. ראה "הזנה ידנית של [הגדרות](#page-19-0)" בעמוד .13

בעת שימוש בתוכנת Workstation Brady ב-Fi-Wi, שם זה מוצג בעת בחירת מדפסת. ראה "חיבור [המדפסת](#page-17-2)" [בעמוד](#page-17-2) .11

### <span id="page-16-2"></span>**תוכנה ליצירת תוויות**

<span id="page-16-1"></span><span id="page-16-0"></span>התקן תוכנת תוויות במחשב או במכשיר הנייד שלך, הגדר את החיבור למדפסת והשתמש בתוכנה כדי לעצב תוויות ולשלוח אותן למדפסת. עיין באתר Brady המקומי שלך לקבלת תוכנת Brady אחרת. שים לב שתוכנת תוויות ישנה יותר של Brady עשויה שלא לזהות באופן אוטומטי את המדפסת ושהמידע במדריך זה מבוסס על התוכנה המצוינת להלן.

- אפליקציית Labels Express Brady במכשיר נייד.
- תוכנת Workstation Brady במחשב שולחני או במחשב נייד.

### **מכשיר נייד**

דרישת מערכת:

- 6.0 Android ואילך
- ואילך Apple iOS 10.0 •

כדי להתקין את אפליקציית Labels Express Brady:

- Store App או מחנות TMPlay Google. ® .1 הורד את האפליקציה מ- Apple
	- .2 התחבר למדפסת. ראה "חיבור [המדפסת](#page-17-2)" בעמוד .11
	- .3 קבע תצורת הגדרות. ראה "הגדרות [המדפסת](#page-13-0)" בעמוד .7
		- .4 צור תוויות והדפס.

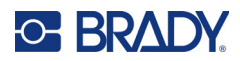

### **מחשב**

<span id="page-17-0"></span>תוכנת Workstation Brady מספקת מגוון אפליקציות כדי לפשט את יצירת התוויות למטרות ספציפיות. היא גם מספקת אפליקציות קלות לשימוש לעיצוב תוויות מותאם אישית.

#### **כדי לקבל את תוכנת Workstation Brady:**

- .1 ודא שהמחשב שלך מחובר לאינטרנט.
- [.workstation.bradyid.com](https://workstation.bradyid.com/) אל עבור .2
- .3 בצע את ההוראות במסך כדי לבחור את התוכנה המתאימה למטרה שלך והורד אותה.

## **התקנת מנהל ההתקן של Windows) אופציונלי)**

<span id="page-17-1"></span>אם אתה משתמש באפליקציית Labels Express Brady או בתוכנת Workstation Brady, אין צורך להתקין את מנהל ההתקן של Windows. דלג אל "חיבור [המדפסת](#page-17-2)" בעמוד .11

אם אתה משתמש בתוכנת Brady ישנה יותר או בתוכנת צד שלישי, עליך להתקין את מנהל ההתקן של Windows. עיין בקובץ ה-PDF מדריך ההתקנה של מנהל התקן בכונן ההבזק של ה-USB שצורף למדפסת.

### **חיבור המדפסת**

<span id="page-17-3"></span><span id="page-17-2"></span>. התחבר לתוכנת יצירת התוויות באמצעות טכנולוגיית אלחוט של  $^{\circledR}$ Bluetooth. רשת אלחוטית של  $W$ i-Fi $^{\circledR}$  או כבל USB.

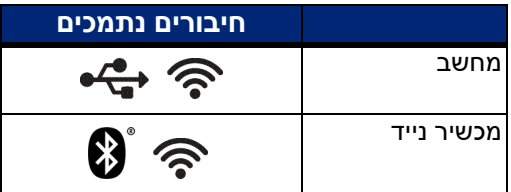

### <span id="page-17-4"></span>**Bluetooth**

לנורית מצב ה-Bluetooth יש את המשמעויות הבאות:

- אין סמל Bluetooth בתצוגה: Bluetooth כבוי במדפסת.
- סמל ה-Bluetooth לא ניתן לבחירה: Bluetooth פועל, אבל לא מחובר למכשיר נייד.
	- סמל ה-Bluetooth לבן: Bluetooth פועל ומחובר למכשיר נייד.

ניתן לחבר עד חמישה מכשירים ניידים בכל פעם.

#### **כדי להפעיל Bluetooth במדפסת או להתנתק ממכשיר נייד:**

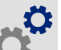

- .1 הקש על **הגדרות**.
	- .2 הקש על **חיבור**.

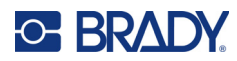

- .3 הקש על **Bluetooth**.
- .4 יש להחליק את המתג ימינה כדי להפעיל או שמאלה כדי להשבית.

#### **כדי לחבר את המדפסת למכשיר נייד באמצעות Bluetooth:**

- .1 הפעל את המדפסת.
- .2 הפעל Bluetooth במדפסת אם עדיין לא הופעל.
- .3 פתח את אפליקציית Labels Express במכשיר הנייד שלך.
	- .4 בחר את מדפסת התוויות 611M. התוכנה מזהה את המדפסת החדשה.
- .5 שנה את שם המדפסת, אם תרצה, והקש על הבקר כדי לחבר את המדפסת.

### **USB**

<span id="page-18-0"></span>כדי להתחבר למחשב באמצעות 2.0 USB, חבר את כבל ה-USB שסופק למדפסת ולמחשב. תוכנת Brady Workstation מזהה באופן אוטומטי את המדפסת כאשר היא מחוברת באמצעות כבל USB.

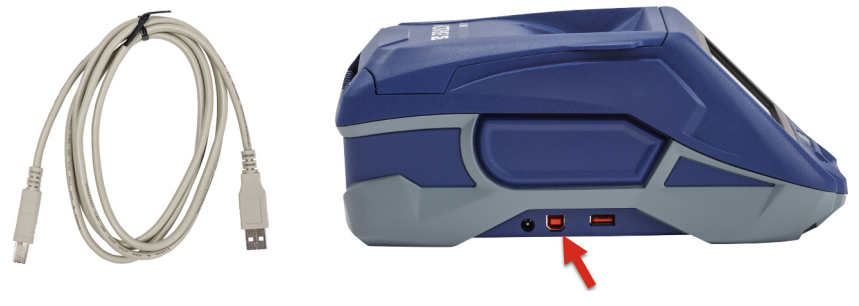

### <span id="page-18-3"></span>**Wi-Fi**

<span id="page-18-1"></span>התחבר לרשת Fi-Wi על ידי חיפוש ובחירה של רשת או על ידי הזנה ידנית של הגדרות הרשת. לאחר ההתחברות, המדפסת יכולה לתקשר עם מכשירים ברשת זו.

**הערה:** יכולת ה-Fi-Wi אינה זמינה בכל המדפסות או בכל הארצות.

<span id="page-18-2"></span>**הערה:** המקלדת במסך להזנת סיסמאות ושמות משתמשים מכילה רק את התווים המורשים עבור שמות וסיסמאות של משתמשי רשת. לפיכך, ייתכן שתראה מקלדת השונה מהמקלדת שהפעלת דרך הגדרות.

### **חיפוש להתחבר**

זוהי השיטה הקלה והנפוצה ביותר לחיבור.

### **כדי להתחבר לרשת Fi-Wi אלחוטית:**

.1 ודא שהמדפסת מופעלת.

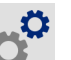

- .2 הקש על **הגדרות**.
	- .3 הקש על **חיבור**.

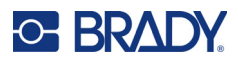

.4 הקש על **רשת Fi-Wi** כדי להפעיל Fi-Wi. המדפסת מחפשת רשתות Fi-Wi ומציגה רשימה של רשתות שנמצאו. גע וגרור כדי לגלול ברשימה. (אם עליך לזהות את הרשת לפי כתובת IP סטטית או DHCP, ראה "הזנה ידנית של [הגדרות](#page-19-0)" בעמוד .13)

הקש על הרשת שבה ברצונך להשתמש.

- אם הרשת אינה נעולה, פשוט הקש עליה והמדפסת תתחבר אליה.
- אם הרשת נעולה, מה שמצוין על ידי סמל מנעול, הקש על הרשת ומקלדת תיפתח. הזן את הסיסמה והקש

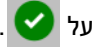

**הערה:** אם הרשת שלך משתמשת באימות WEP, תפריט יוצג במקום זאת כך שתוכל להזין גם את הסיסמה וגם את אינדקס WEP) מפתח).

• אם הרשת הדרושה לך אינה ברשימה, ייתכן שהיא לא ניתנת לגילוי. גלול לתחתית הרשימה והקש על **אחר**. בחר **רשת אישית** או **רשת ארגונית**. המערכת מציגה הגדרות המתאימות לבחירה שלך. ייתכן שיהיה עליך לקבל מידע ממחלקת ה-IT שלך כדי להשלים את ההגדרות.

### **הזנה ידנית של הגדרות**

<span id="page-19-0"></span>השתמש בשיטה זו עבור רשתות מוסתרות או כדי לזהות את הרשת לפי כתובת IP סטטית או DHCP. צור קשר עם מנהל הרשת שלך לקבלת סיוע.

#### **כדי להתחבר לרשת Fi-Wi אלחוטית:**

.1 ודא שהמדפסת מופעלת.

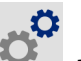

- .2 הקש על **הגדרות**.
	- .3 הקש על **חיבור**.
- .4 הקש על **הגדרות רשת מתקדמות**.
	- .5 הקש על **Fi-Wi**.
- .6 הקש על **הגדרות IP** ולאחר מכן הקש על אחת מהאפשרויות הבאות.
- **DHCP:** כתובת ה-DHCP היא דינמית והמערכת משתמשת בשרת DNS כדי לקבל את כתובת ה-IP של המדפסת עבורך.
	- **סטטי:** בחר כתובת סטטית כדי להזין באופן ידני את כתובת ה-IP של המדפסת.
		- .7 הקש על לחצן 'הקודם' כדי לחזור למסך Fi-Wi.
		- .8 מלא את שאר ההגדרות הזמינות בעזרת מנהל הרשת שלך.
			- .9 חזור למסך הבית.

<span id="page-20-3"></span>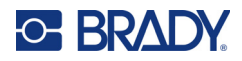

### **טעינת חומרי אספקה**

<span id="page-20-0"></span>מדפסת מדפסת תוויות M611 משתמשת באותם חומרי אספקה של סרט ותוויות כמדפסת BMP<sup>®</sup>61. חומרי האספקה של Brady מגיעים מצוידים בטכנולוגיה של תא חכם המאפשרת למדפסת ולתוכנת התוויות של Brady לזהות את סוג התווית ולהגדיר באופן אוטומטי פרטי עיצוב רבים של התווית. השתמש רק במחסניות עם הלוגו המקורי של Brady.

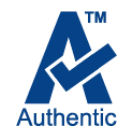

### <span id="page-20-5"></span>**טעינת סרט**

מספרי מוצרים עבור סרטים מתחילים ב61-M. לדוגמה, 4310R61-M.

<span id="page-20-1"></span>**הערה:** מומלץ להסיר את אספקת התווית לפני התקנת הסרט. טעינת הסרט עם אספקת התווית במדפסת עלולה לגרום נזק לסרט.

#### **כדי להתקין את הסרט:**

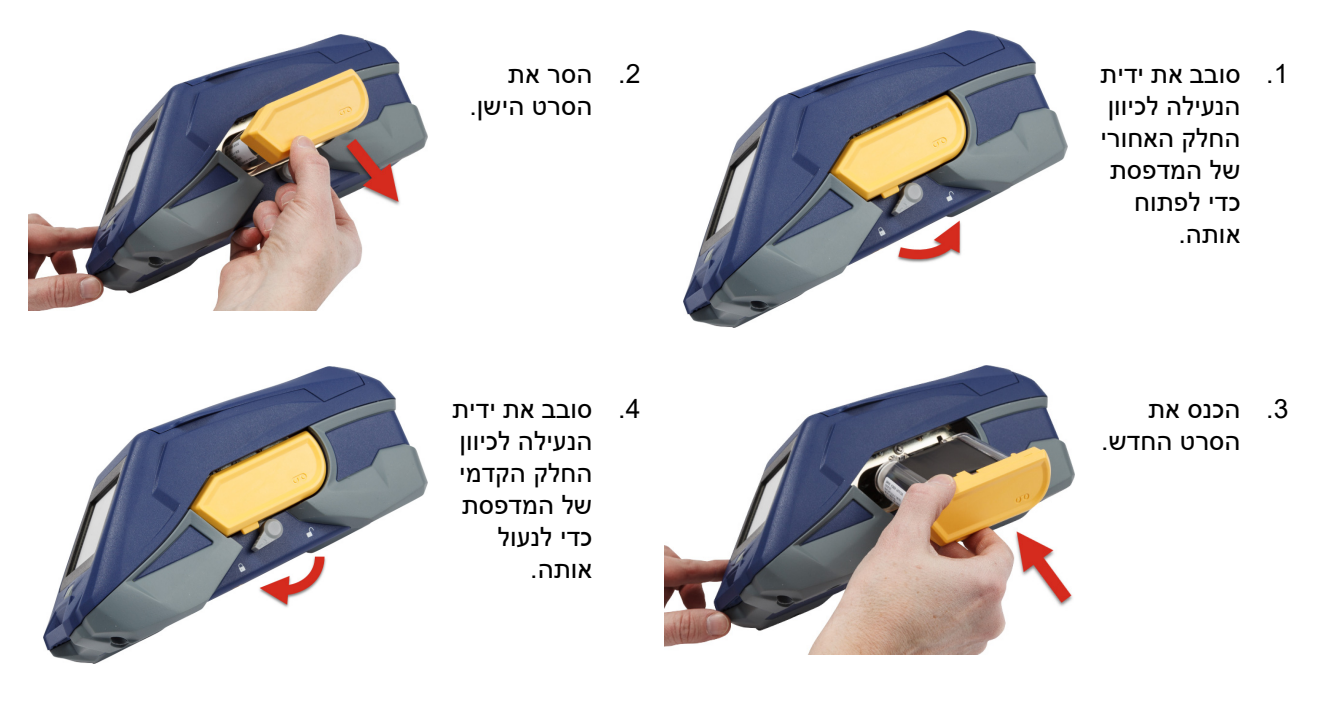

### <span id="page-20-4"></span>**טעינת תוויות**

<span id="page-20-2"></span>התוויות של Brady מגיעות מצוידים בטכנולוגיה של תא חכם המאפשרת למדפסת ולתוכנת התוויות של Brady לזהות את סוג התווית ולהגדיר באופן אוטומטי פרטי עיצוב רבים של התווית.

לביצועים מיטביים, השתמש בתוויות Brady מקוריות. ניתן לטעון תוויות בעת ההפעלה או הכיבוי.

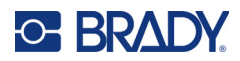

#### **הערות תאימות עבור תווית:**

- אספקת תוויות 6-M -,C6M 6-,BM ו- -C6BM תואמת ל-מדפסת תוויות 611M.
- חלק מאספקת תוויות BM71 עשויה להיות תואמת ל-מדפסת תוויות M611, בדוק באתר www.BradyID.com לקבלת הפרטים הספציפיים.

#### **כדי לטעון תוויות:**

.1 הרם את המכסה על המדפסת.

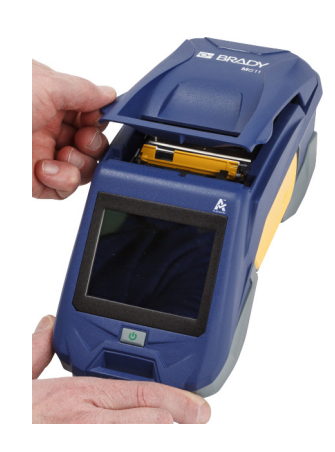

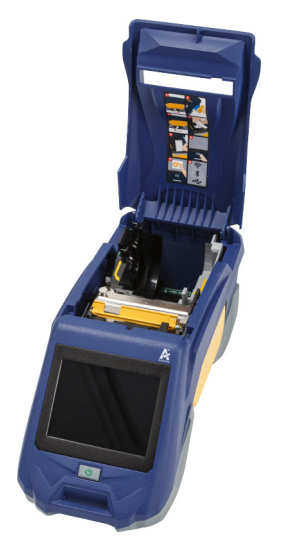

- .2 הסר את התווית הקיימת.
- a. אם סליל התוויות אינו ריק, החזר בעדינות את הסליל עם האצבע לאחור כדי להחזיר את אספקת התוויות שלא נעשה בהן שימוש מתחת לראש ההדפסה.

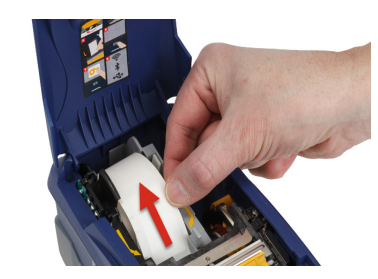

b. אחוז במוביל התא החכם של התווית ומשוך בעדינות מתוך חלל התווית.

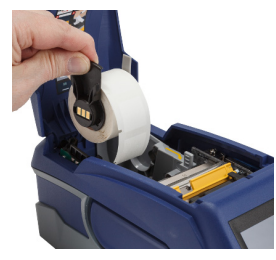

.3 הסר את סרט המגן המכסה את הקצה המוביל של התוויות על גליל התוויות החדש.

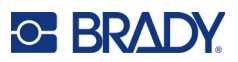

.4 עם תוויות שיוצאות מראש הסליל לכיוון החלק הקדמי של המדפסת, אחוז בידית התא החכם והכנס את התוויות היישר לתא קורא התא החכם, ודחוף בעדינות עד שיינעל במקומו בנקישה. ודא שהתא החכם על גליל התוויות מתיישר עם הקורא בחלל התווית.

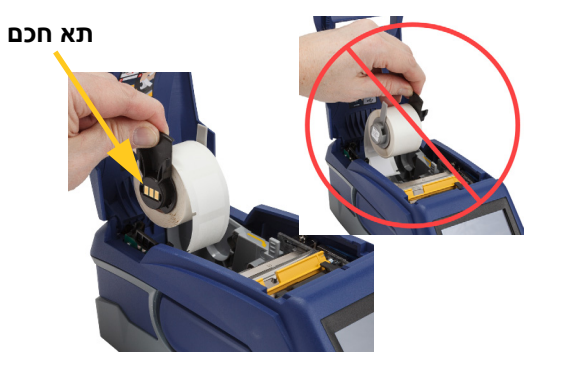

.5 אם אתה משתמש בכל תווית למעט אספקת תווית ברוחב 50 מ"מ (2 אינץ'), החלק את מוביל התווית לשמאל עד שישתלב היטב כנגד גליל התוויות ויינעל במקומו בנקישה.

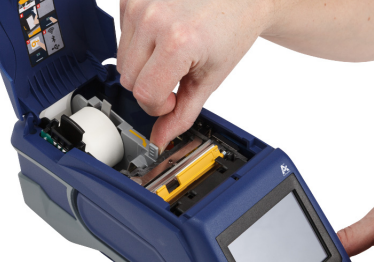

.6 ודא שראש ההדפסה נעול. בדוק את ידית הנעילה כדי לוודא שהיא מצביעה לכיוון החלק הקדמי של המדפסת.

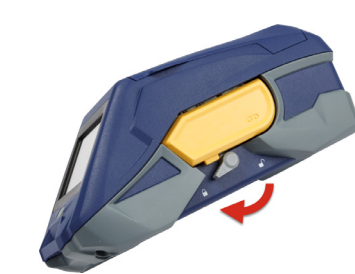

.7 הזן את הקצה המוביל של גליל התוויות דרך חריצי המוביל עד שייעצר.

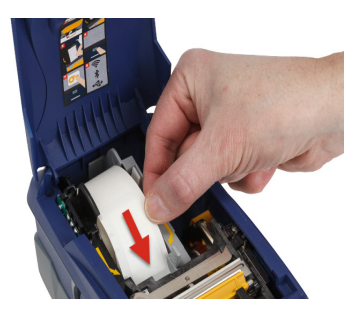

.8 הקש על **הזנה** במסך המגע כדי לקדם את אספקת התווית.

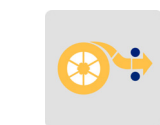

.9 סגור את דלת האספקה של התווית על-ידי דחיפתה כלפי מטה עד שתינעל במקומה.

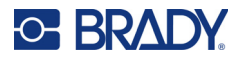

### **טעינת תוויות בכמות גדולה**

#### **כדי לטעון תוויות בכמות גדולה:**

.1 הוצא את סליל התוויות ואת רמפת הזנת התוויות מהקופסה.

<span id="page-23-0"></span>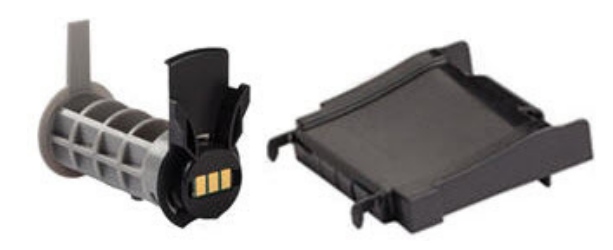

.2 בתיבת התוויות בכמות גדולה, דחוף פנימה את הלשוניות A ו-C, משוך את הדלתית המנוקבת כלפי מטה ותלוש.

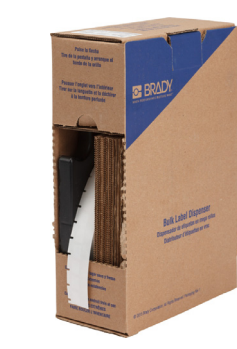

.3 חבר את רמפת ההזנה של התווית לתחתית הניקוב, כאשר זרועות הרמפה בצד החיצוני של התיבה.

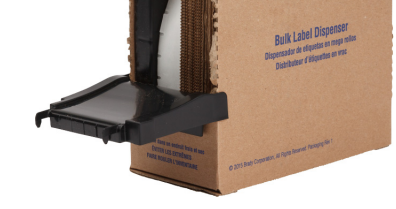

.4 חבר את ווי הרמפה לחלק החיצוני של נתיב ההזנה של התוויות בכמות גדולה במדפסת.

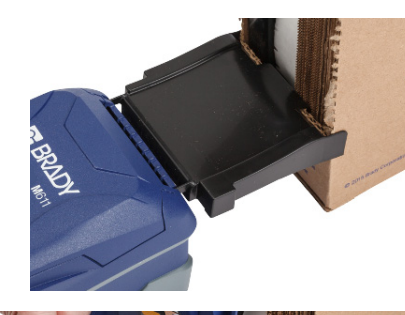

.5 הכנס את סליל התווית לתוך המדפסת כך שהתא החכם יתיישר עם הקורא בחלל התווית. כוונן את מוביל התווית לפי הצורך.

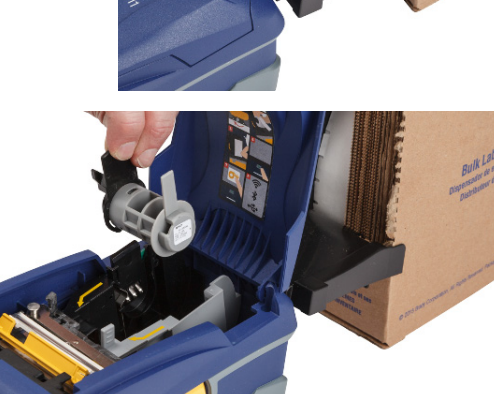

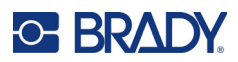

- .6 משוך את הקצה הרופף של התוויות בכמות גדולה אל מחוץ לקופסה והשחל מעל המגש אל נתיב הזנת התוויות בכמות גדולה במדפסת.
	- .7 המשך להזין את הקצה המוביל של גליל התוויות מעל סליל התווית ודרך חריצי המוביל עד שייתפס.
- .8 הקש על **הזנה** במסך המגע כדי לקדם את אספקת התווית.

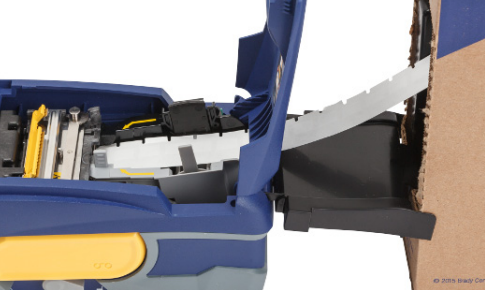

.9 סגור את דלת האספקה של התווית.

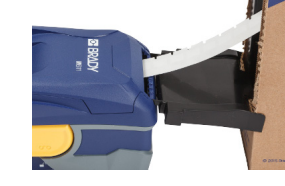

### **טעינת תוויות Fanfold) לוח מורם)**

<span id="page-24-0"></span>טען אספקת תוויות fanfold כגון תוויות לוח מורם -593B כפי שאתה עושה לגבי תוויות בכמות גדולה.

- .1 פתח את המדפסת. הכנס סליל תווית ריק לתוך המדפסת כך שהתא החכם יתיישר עם הקורא בחלל התווית. כוונן את מוביל התווית לפי הצורך.
- .2 מקם את תיבת התווית הפתוחה מאחורי המדפסת והזן את התוויות דרך חריץ התווית החיצוני, מעל סליל התווית, ודרך חריצי המוביל עד לעצירה.

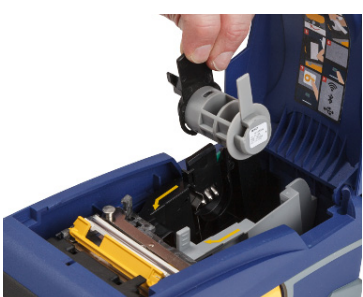

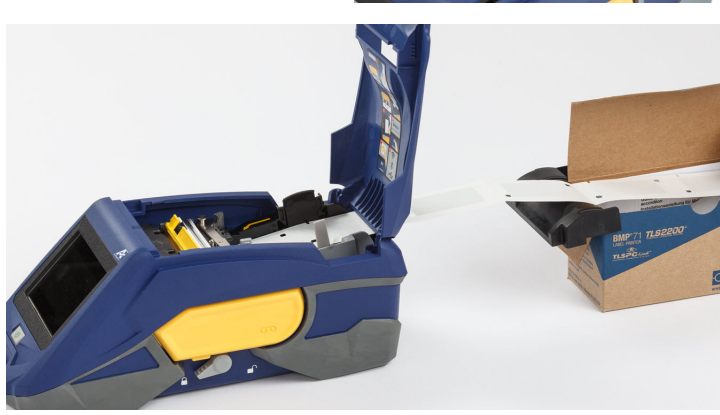

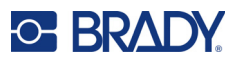

.3 הקש על **הזנה** במסך המגע כדי לקדם את אספקת התווית.

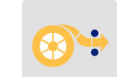

.4 סגור את דלת האספקה של התווית.

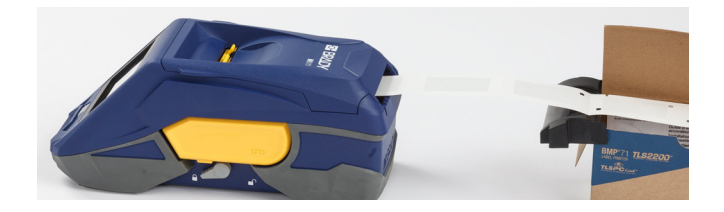

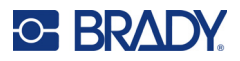

### **מחזור מחסנית התוויות והסרט**

<span id="page-26-1"></span><span id="page-26-0"></span>יש למחזר את המחסניות בהתאם לתקנות המקומיות. לפני המחזור, יש לפרק את המחסניות המשומשות כדי לשחרר את הרכיבים הבודדים. לאחר מכן יש למחזר רכיבים שונים אלה בפחי המחזור הנכונים.

### **חומרים**

- מברג בעל ראש שטוח עם להב 2.5 מ"מ (1/4 אינץ')
	- משקפי בטיחות
	- כפפות בטיחות

זהירות! תמיד יש ללבוש ציוד מגן אישי בעת פירוק מחסנית סרט או תוויות.

## **פירוק הסרט**

#### **לפירוק הסרט:**

<span id="page-26-2"></span>.1 באמצעות ציפורן האגודל, לחץ על לשונית הנעילה מהפלסטיק השקוף כלפי מטה. בעת החזקת הלשונית כלפי מטה, הכנס את להב המברג מעל התא החכם והחלק כלפי מטה. התא החכם מחליק החוצה בקלות לצורך הסרה.

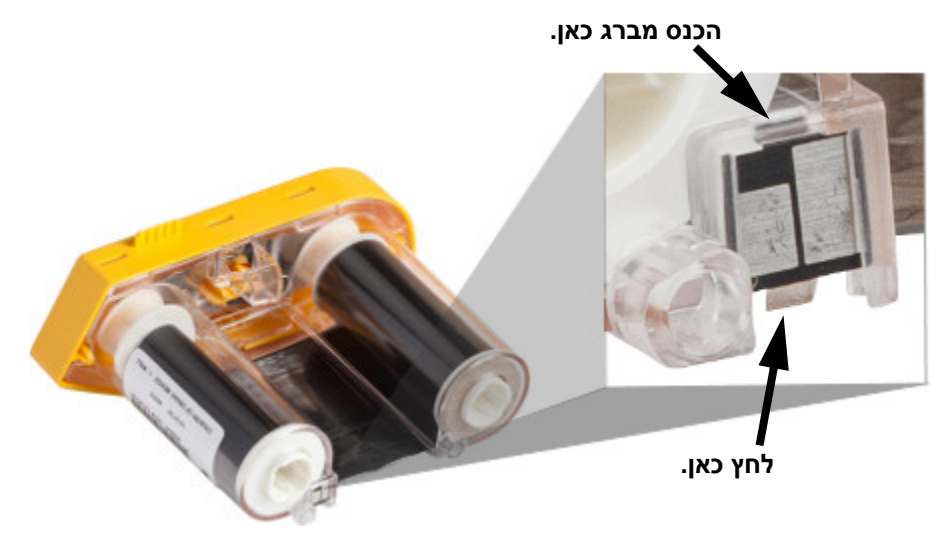

.2 כשכיסוי הסרט הצהוב פונה כלפי מעלה, הכנס את הלהב של המברג, אחד בכל פעם, דרך חמשת החורים בלשונית הנעילה כדי ללחוץ על לשוניות הנעילה. בעת לחיצה על כל לשונית באמצעות המברג, השתמש באגודל

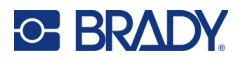

או באצבע כדי להפעיל לחץ כלפי מעלה על לשונית האצבע של כיסוי הסרט. כיסוי הסרט משתחרר ונפרד משאר המכלול.

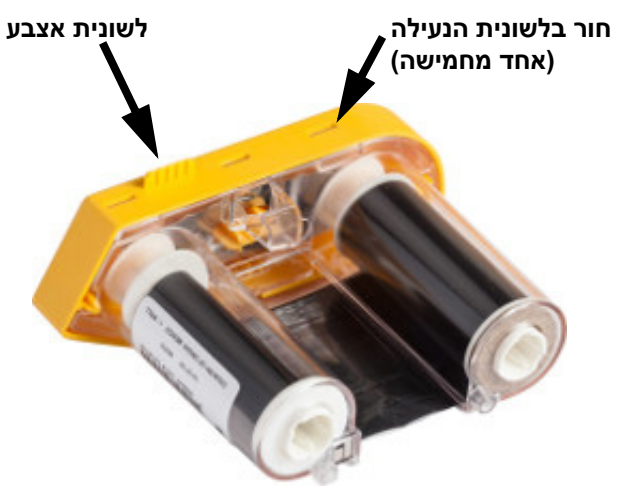

- .3 בעזרת המברג, הוצא את קפיץ הסרט ממתכת מתוך מכסה הסרט הצהוב.
- .4 לאחר הסרת הקפיץ, סובבו את מחסנית הסרט על צדה ואפשר לסרט ולסלילים הלבנים ליפול.
- <span id="page-27-0"></span>.5 שחרר את הסרט מהסלילים, ואז קלף בעדינות את קצה הסרט מהדבק החלש שמדביק את הסרט לסליל.

### **פירוק המחסנית**

#### **כדי לפתוח את המחסנית:**

- .1 שחרר בעדינות את כל אספקת התוויות שנותרה מהסליל, ולאחר מכן קלף בעדינות את קצה האספקה מהסליל כדי להפריד ביניהם.
	- .2 אחוז בסליל מאחורי מכסה הקצה השחור (המכיל את התא החכם).
	- .3 עם האגודל, הפעל לחץ על החלק האחורי של המכסה השחור כדי להפריד את המכסה מליבת מחסנית האספקה של התוויות.

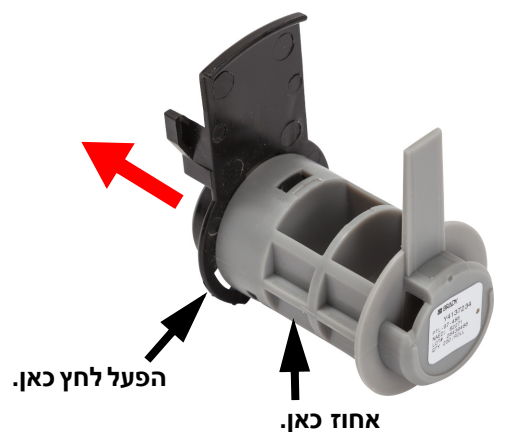

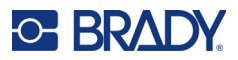

.4 מהצד האחורי של מכסה הקצה השחור, לחץ על הלהב של המברג כנגד לשוניות הנעילה, תוך הפעלת לחץ כלפי חוץ. פעולה זו תשחרר את התא החכם.

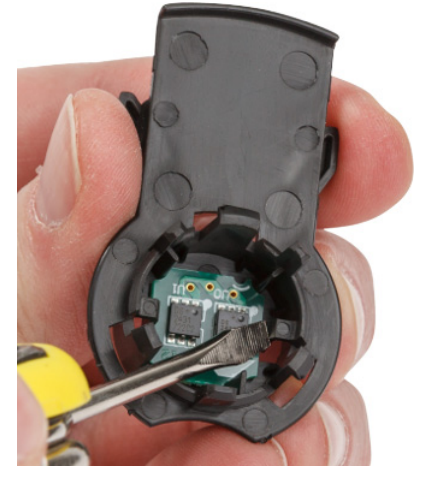

.5 החלק את ליבת הקרטון מליבת מחסנית הפלסטיק.

### **מחזור רכיבים**

יש להסיר רכיבים אלה מהמחסנית ולמחזר אותם בהתאם להנחיות הבאות.

<span id="page-28-0"></span>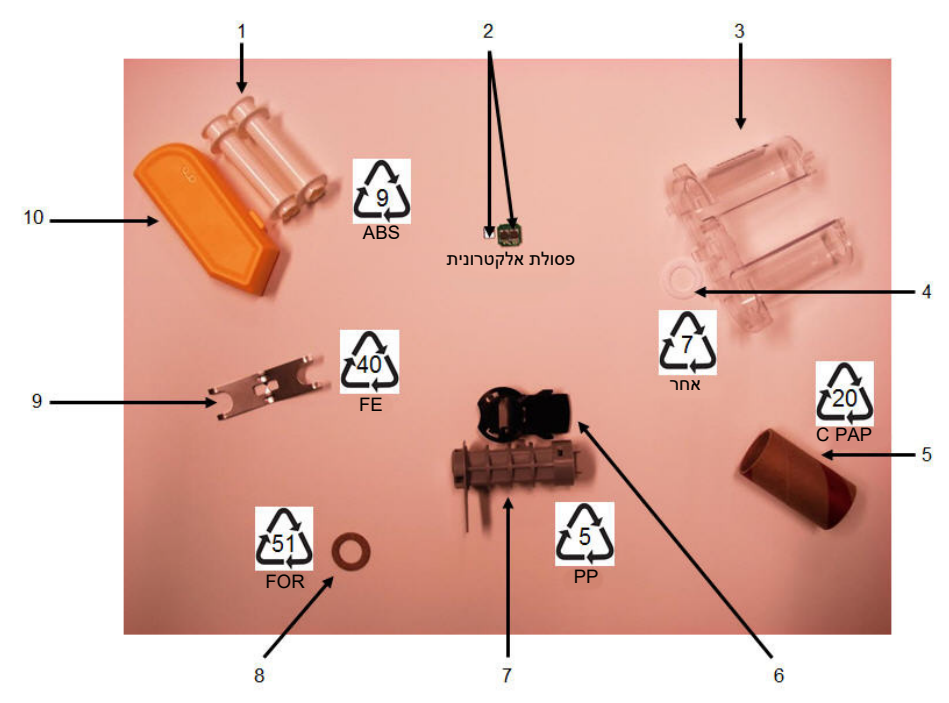

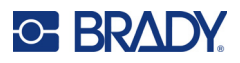

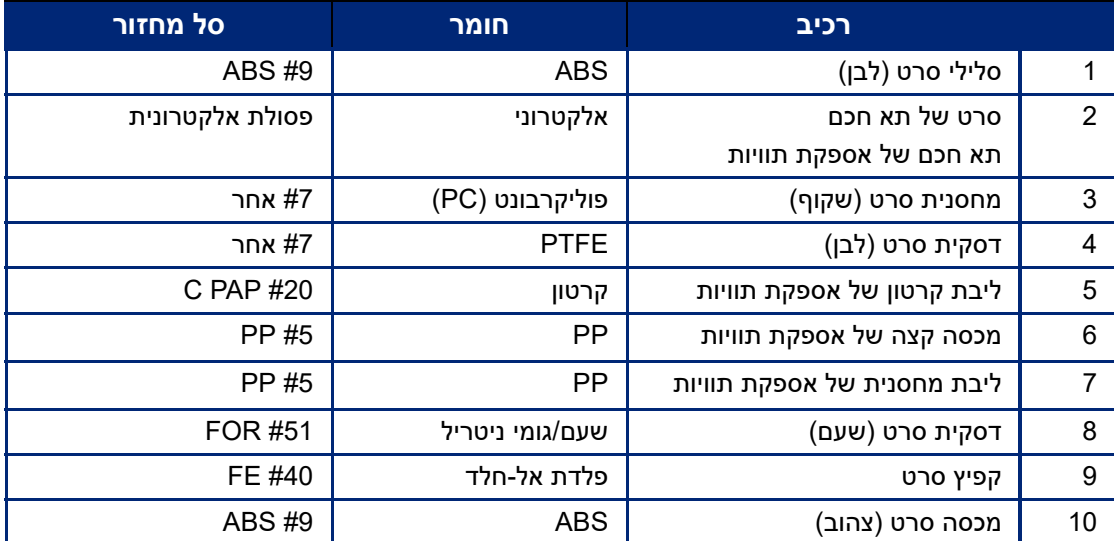

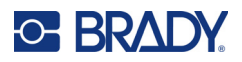

### **אביזרים**

האביזרים הבאים זמינים עבור מדפסת מדפסת תוויות 611M וניתן לרכוש אותם בנפרד מהמפיץ שלך:

<span id="page-30-0"></span>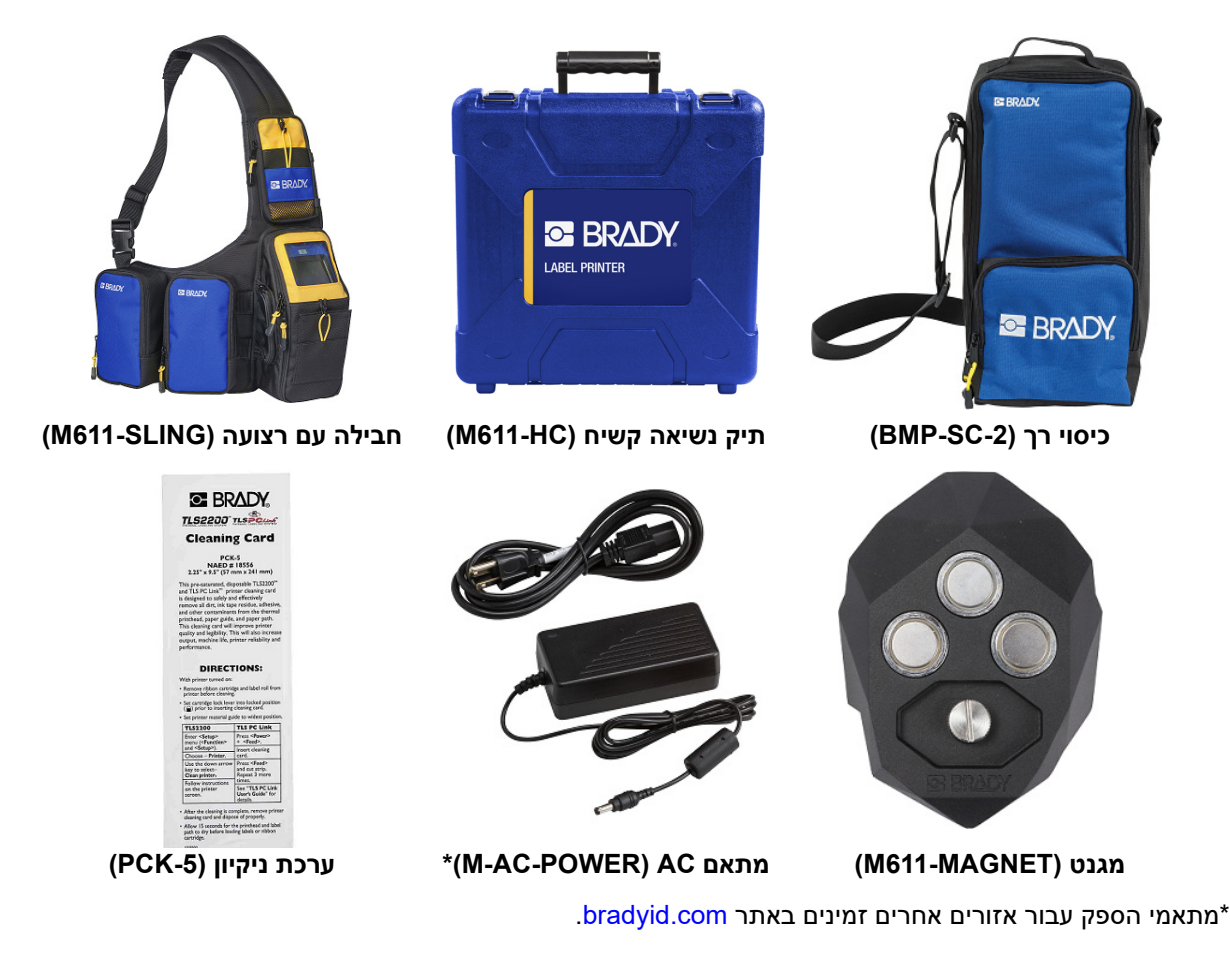

### **מגנט**

<span id="page-30-1"></span>השתמש באביזר המגנט, שנרכש בנפרד, כדי לחבר את המדפסת למשטחי מתכת מגנטיים כגון לוחות וקורות I.

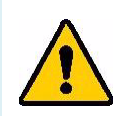

**אזהרה!** אביזר המגנט מכיל מגנט ניאודימיום.

- מגנטים חזקים עלולים להפריע להפעלה תקינה של קוצב לב, דפיברילטור, משאבת אינסולין או מכשירים רפואיים אחרים. שמור על מגנטים במרחק מספק מכל מי שמרכיב את המכשירים האלה.
	- אין להשתמש במגנטים בסביבות נפיצות.

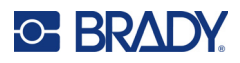

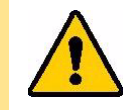

- אין לתת לילדים מגנטים חזקים (במיוחד ניאודימיום). הרחק מוצר זה מהישג ידם של ילדים. • מגנטים רבים הם שבירים ועלולים להתנפץ אם הם "קופצים" יחד או קופצים על משטח
- פלדה. יש להרכיב תמיד אמצעי הגנה על העיניים אם קיים סיכוי שזה יקרה. • שעונים אנלוגיים, טלוויזיות וצגי מחשב עלולים להינזק לצמיתות מנוכחות מגנטים בקרבתם.
- מגנטים חזקים עלולים להשפיע או להפריע למכשירים אלקטרוניים רגישים ולציוד ניווט. יש להרחיק תמיד במידה מספקת מגנטים ממכשירים כאלה.
- מגנטים עלולים להשמיד מידע המאוחסן במדיה מגנטית, כגון כרטיסי אשראי, כונני קלטות וכוננים קשיחים למחשב. כדי לשמור על הנתונים שלך, יש להרחיק מכשירים אלה ומדיה מגנטית אחרת מהמוצר.

יש להשליך בהתאם לתקנות הפדרליות, הארציות והמקומיות.

#### **להצמדת אביזר המגנט למדפסת:**

.1 מקם את אביזר המגנט מעל חור הבורג בתחתית המדפסת.

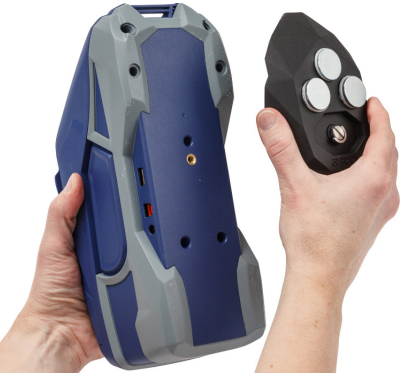

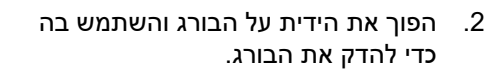

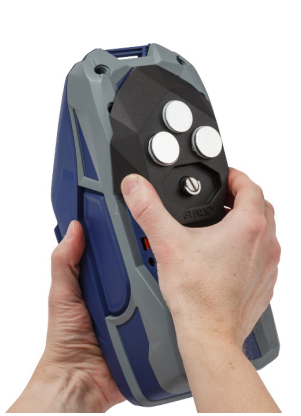

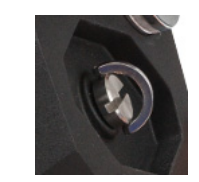

.3 הסר את לוחיות שמירת המגנט מהמגנטים.

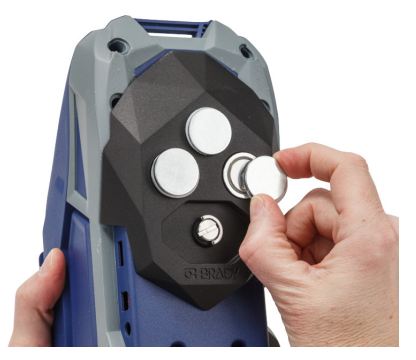

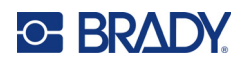

## **3 תחילת העבודה**

### <span id="page-32-2"></span>**מסך מגע**

<span id="page-32-1"></span><span id="page-32-0"></span>השתמש במסך המגע של המדפסת כדי לקבוע תצורת הגדרות, לבדוק מצב, ולהזין ולחתוך תוויות, בין שאר הפונקציות. הקש על המסך בעזרת האצבע כדי לבצע בחירה.

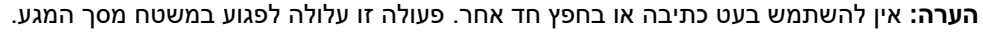

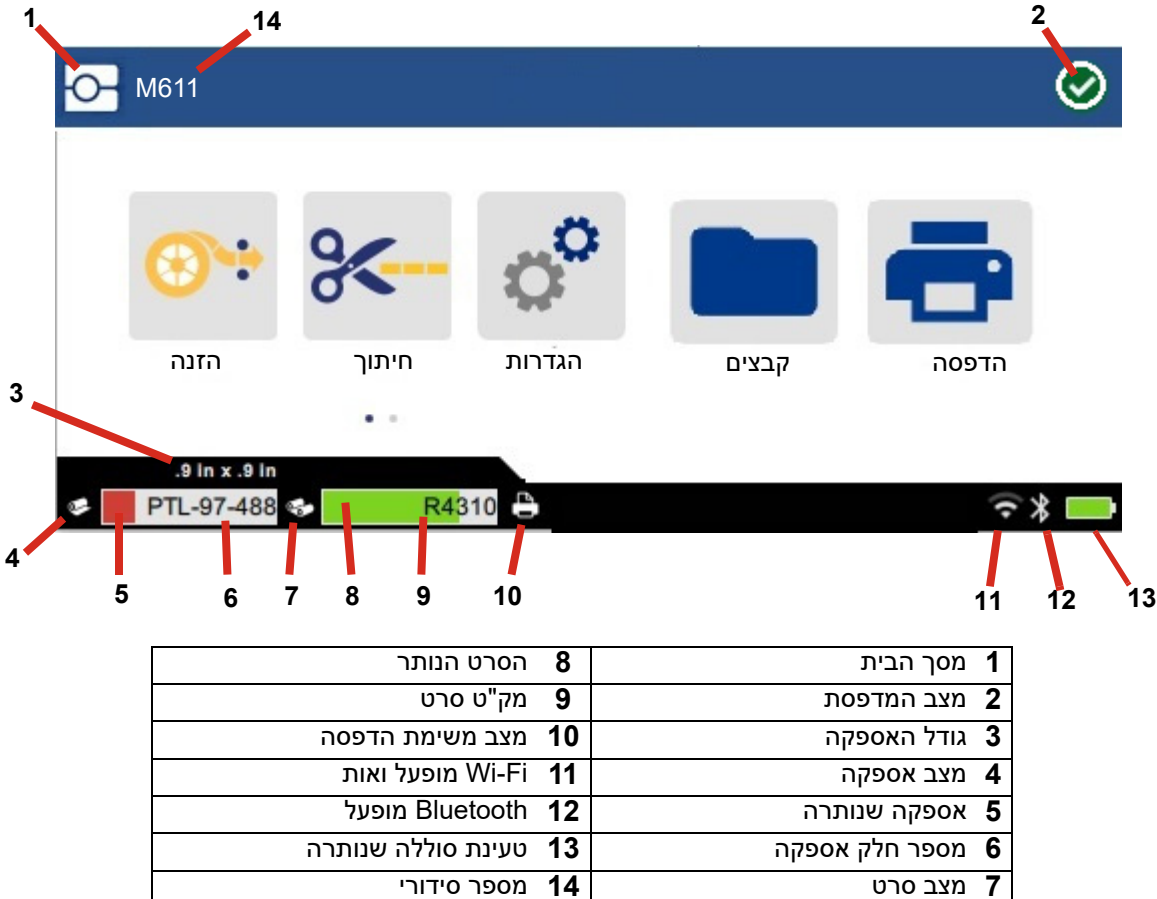

לא כל לחצני הפונקציה המוצגים במסך לעיל יופיעו באותו זמן במדפסת.

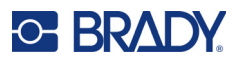

### **סרגל ניווט וסרגל מצב**

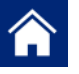

הקש על לחצן הבית בכל עת כדי לחזור למסך הבית.

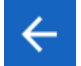

 $\ddot{\ddot{\cdot}}$ 

<span id="page-33-0"></span>בעת ניווט בתפריטים, יש להקיש על הלחצן 'הקודם' כדי לחזור לדף הקודם.

 $> 1$ במסך הבית, הקש כדי לגלול ימינה או שמאלה.

התפריט 'עוד' יספק אפשרויות נוספות.

סמלי מצב המדפסת והאספקה בסרגל המצב שבתחתית מסך הבית מספקים את המידע הבא.

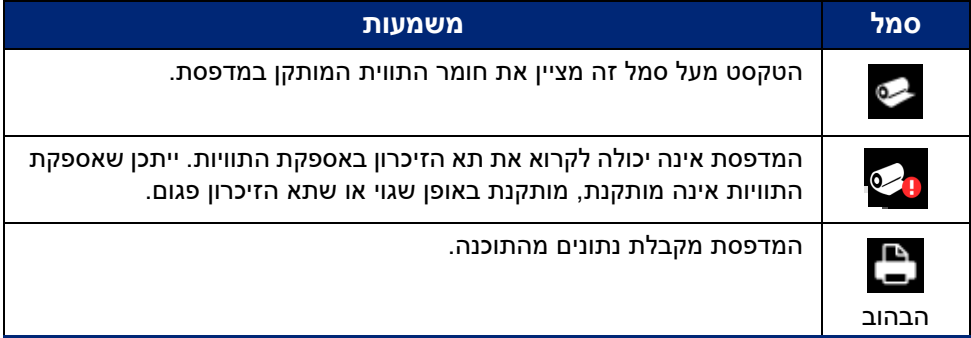

### **פרטי החומר**

<span id="page-33-1"></span>כדי לראות מידע מפורט על אספקת התוויות והסרט, לחץ על מספר חלק האספקה או הסרט בסרגל המצב. המסך <u>פרטי</u> חומר נפתח.

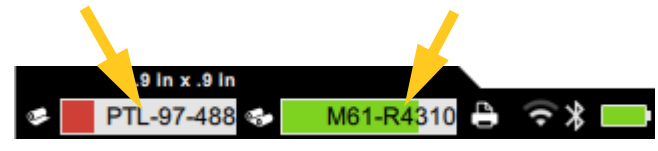

כדי לסגור את המסך <u>פרטי חומר,</u> לחץ על ה-x בפינה הימנית העליונה.

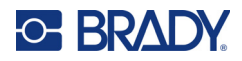

### **יצירת תוויות**

<span id="page-34-0"></span>צור קובצי תוויות באמצעות תוכנת Workstation Brady או באמצעות אפליקציית Labels Express Brady. כאשר אתה יוצר לראשונה קובץ תווית, אתה מציין את המדפסת. פעולה זו מאפשרת לתוכנה לספק תכונות ספציפיות למדפסת שלך. כמו כן, התוכנה מזהה באופן אוטומטי את הסרט והתוויות המותקנות במדפסת. ראה "תוכנה [ליצירת](#page-16-2) תוויות" בעמוד .10

לקבלת עזרה בשימוש בתוכנה, עיין בתיעוד שבתוכנה.

### **חיתוך והזנה**

<span id="page-34-1"></span>השתמש בהגדרות החיתוך בתוכנה כדי לקבוע אם ומתי המדפסת צריכה לחתוך תוויות. התוכנה גם מזינה תוויות באופן אוטומטי.

אם עליך לחתוך באופן ידני, ממסך הבית במדפסת, הקש על **חיתוך** או **הזנה**.

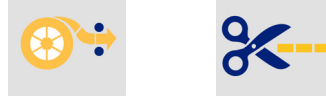

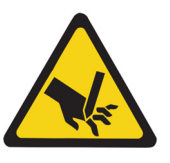

זהירות! אין להכניס אצבעות ליד סכין החיתוך. היא עלולה לצבוט או לחתוך.

### **אחסון קבצים**

#### **במדפסת**

<span id="page-34-3"></span><span id="page-34-2"></span>אחסון קובצי התוויות במדפסת מאפשר לך לגשת אליהם מאוחר יותר כדי להדפיס ללא צורך במחשב או במכשיר נייד.

ניתן לשמור תוויות למדפסת התוויות 611M מתוכנת המחשב השולחני Workstation Brady או מהאפליקציה למכשירים .Brady Express Labels של ניידים

#### **לאחסון קבצים במדפסת:**

- .1 חבר את המדפסת למחשב באמצעות כבל ה-USB, דרך Fi-Wi או Bluetooth.
	- .2 הפעל את המדפסת ובחר **זיכרון פנימי**, ראה "מיקום [האחסון](#page-14-3)" בעמוד .8
- .3 בתוכנת Workstation Brady, פתח את קובץ התוויות ועבור למסך ההדפסה.
	- a. בחר את מדפסת תוויות 611M, אם עדיין לא בחרת.
	- b. קבע את תצורת הגדרות ההדפסה שיישמרו עם הקובץ המאוחסן.
- c. לחץ על החץ בלחצן ההדפסה ובחר **אחסן במדפסת**, פעולה שתגרום לשינוי שם הלחצן ל-'אחסן'.
	- d. לחץ על 'אחסן' והזן שם עבור קובץ ההדפסה.

קובץ ההדפסה מאוחסן כעת בזיכרון הפנימי של מדפסת תוויות 611M. תוכן התווית, שם הקובץ, הכמות, המיון והעדפות החיתוך שצוינו בעת אחסון העבודה <u>אינם</u> ניתנים לעריכה. קבצים מאוחסנים בזיכרון פנימי ניתנים אך ורק להדפסה או למחיקה.

**הערה:** אין אפשרות להשתמש בכונן USB כדי להעביר קבצים לאחסון במדפסת.

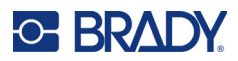

#### **כדי למחוק קובץ הדפסה המאוחסן בזיכרון הפנימי של המדפסת:**

- .1 הקש על **קבצים** במסך הבית של המדפסת.
- .2 **בחר את הקובץ למחיקה** והקש על **התפריט 'עוד'** לקבלת אפשרויות נוספות.
	- 3. גלול למטה ברשימה והקש על <sub>פ</sub>ו כדי למחוק.
		- .4 בחר **מחק** בדף האישור.

### **בכונן USB**

<span id="page-35-0"></span>לא ניתן להעביר קבצים המאוחסנים בכונן הבזק USB לזיכרון הפנימי של המדפסת, אך ניתן להדפיס אותם עם כונן USB המחובר למדפסת.

- .1 חבר את המדפסת למחשב באמצעות כבל ה-USB.
- .2 במדפסת, הגדר את הגדרת מיקום האחסון ל**זיכרון חיצוני**. ראה "מיקום [האחסון](#page-14-3)" בעמוד .8)
	- .3 הכנס את כונן ה-USB ליציאת ה-USB במדפסת.
	- .4 בתוכנת Workstation Brady, פתח את קובץ התוויות ועבור למסך **הדפסה**.
		- a. בחר במדפסת 611M.
	- b. קבע את תצורת הגדרות ההדפסה, שיישמרו לאחר מכן עם הקובץ בכונן ה-USB.
		- c. לחץ על החץ בלחצן ההדפסה ובחר **אחסן במדפסת**.
			- d. לחץ על **אחסן** והזן שם עבור הקובץ.

הקובץ מאוחסן כעת בכונן ה-USB המותקן במדפסת. הוא אינו מאוחסן בזיכרון הפנימי של המדפסת. תוכן התווית, שם המשימה, כמות, מיון וכן העדפות חיתוך שצוינו כאשר המשימה אוחסנה אינן ניתנות לעריכה. כעת ניתן להכניס את כונן ה-USB למדפסת 611M כלשהי.

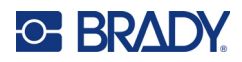

### **רשימת קבצים**

השתמש ברשימת הקבצים כדי לבחור קבצים להדפסה וכדי להציג מידע על קבצים.

- .1 פתח את רשימת הקבצים על ידי הקשה על אחת מהאפשרויות:
	- **קבצים** במסך הבית.
- <span id="page-36-0"></span>• **הדפסה** במסך הבית. הרשימה זמינה רק אם ההדפסה אינה מתבצעת, אחרת מסך ההדפסה יוצג.
- .2 בחר את מיקום הקובץ הנכון על ידי הקשה על החץ למטה לצד מיקום הקובץ ובחירה במיקום הרצוי.
	- זיכרון פנימי מציג קבצים השוכנים במדפסת.
	- אחסון חיצוני מציג קבצים השוכנים בכונן הבזק USB המחובר למדפסת.
		- .3 גש לפונקציות האחרות על ידי הקשה על הלחצן **התפריט 'עוד'** .
			- שנה את התצוגה לרשימה או לתמונה ממוזערת.
				- חפש שם קובץ מסוים.
					- מיין את הקבצים.
			- בחר או בטל את הבחירה בכל הקבצים להדפסה.
				- יבא קובצי B/Y.
		- 4. בחירת קובץ תציג את לחצן הפרטים **של המספק את הפרטים הבאים:** 
			- סוג אספקה עבור קובץ התווית שנבחר.
				- גודל התווית.
				- מספר התוויות בקובץ.
					- תאריך יצירת הקובץ.
					- גודל הקובץ בבתים.
				- היכולת למחוק את הקובץ.
				- היכולת להדפיס את הקובץ.
		- .5 בחר קבצים והקש על לחצן ההדפסה כדי להתחיל את עבודת ההדפסה.

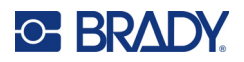

### **הדפסה**

### **שימוש במסך ההדפסה**

<span id="page-37-1"></span><span id="page-37-0"></span>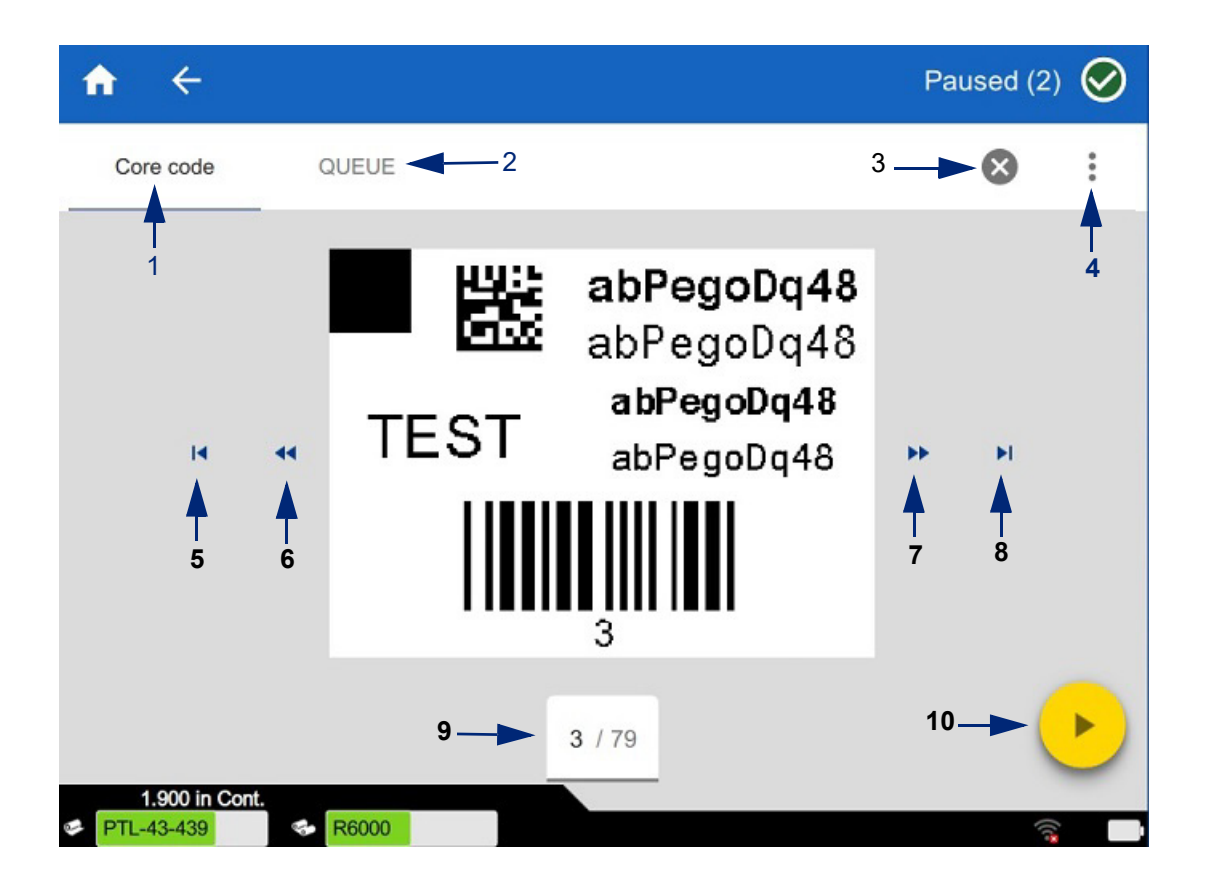

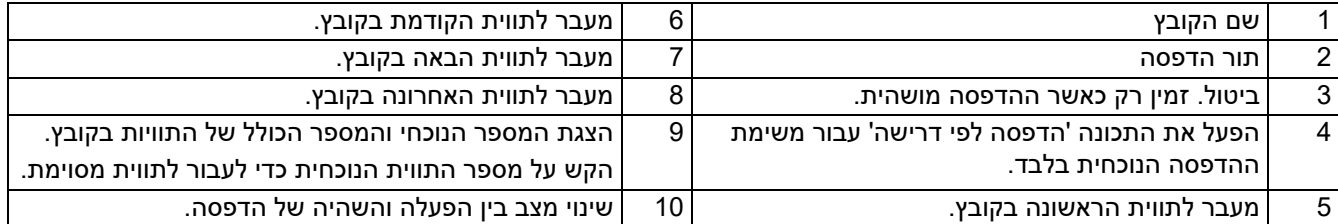

מסך ההדפסה מוצג בעת הדפסת קובץ.

קיימות שתי שיטות להדפסה. האחת היא הדפסה ישירות מתוכנת Workstation Brady או מאפליקציית Brady Labels Express והשנייה היא הדפסה מתוך קובץ מאוחסן שנוצר עם Workstation Brady.

לפני ההדפסה, עליך להשתמש בתוכנה ליצירת תוויות. ראה "יצירת תוויות" [בעמוד](#page-34-0) .28

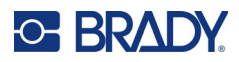

### **הדפסה לפי דרישה**

<span id="page-38-0"></span>הדפסה לפי דרישה גורמת למדפסת להמתין לקלט במסך המגע לפני הדפסת התווית הבאה בקובץ. כאשר התכונה כבויה, כל התוויות בקובץ מודפסות מבלי להמתין.

הפעל את התכונה על-ידי מעבר אל **הגדרות**, **התאמות הדפסה** והחלפת המתג למצב מופעל.

לחלופין, ניתן להפעיל את התכונה ממסך ההדפסה. ראה "שימוש במסך [ההדפסה](#page-37-1)" בעמוד .31

### **שימוש בתור ההדפסה**

<span id="page-38-3"></span><span id="page-38-2"></span><span id="page-38-1"></span>תור ההדפסה זמין ממסך ההדפסה בעת הדפסת קבצים. השתמש בו כדי להוסיף קבצים נוספים לתור, למחוק קבצים מהתור או לשנות את סדר ההדפסה.

#### **הוספת קבצים לתור**

- .1 בעת ההדפסה, הקש על הכרטיסייה **תור** במסך ההדפסה.
- .2 הקש על הלחצן **הוסף** כדי לפתוח את רשימת הקבצים.
	- .3 בחר את הקובץ להוספה והקש על הלחצן **הדפסה**.

#### **הסרת קבצים מהתור**

- .1 בעת ההדפסה, הקש על הכרטיסייה **תור** במסך ההדפסה.
	- .2 הקש על הלחצן **השהיה**.
	- .3 בחר את הקבצים להסרה.
	- 4. הקש על X כדי להסיר את הקובץ.

#### **שינוי סדר ההדפסה**

- .1 בעת ההדפסה, הקש על הכרטיסייה **תור** במסך ההדפסה.
- .2 הקש על הקובץ שברצונך להעביר למעלה או למטה בתור.

לא ניתן להעביר את הקובץ הראשון ברשימה.

.3 הקש על החץ למעלה או למטה כדי להזיז את הקובץ.

### **הדפסת תוויות מהתוכנה או מהאפליקציה**

- .1 ודא שהמדפסת פועלת ושדלת אספקת התוויות סגורה.
	- .2 במחשב או במכשיר הנייד, פתח את קובץ התווית.
		- .3 לחץ או הקש על לחצן ההדפסה בתוכנה.

התוכנה שולחת את התוויות למדפסת.

<span id="page-38-5"></span><span id="page-38-4"></span>אם עבודת הדפסה נקטעת, למשל כאשר אספקת התוויות נגמרה או אם אתה פותח בכוונה את דלת אספקת התוויות, המערכת מפסיקה באופן אוטומטי את עבודת ההדפסה ומציגה הודעה. כל עוד ההודעה נשארת במסך, פעל בהתאם להוראות בתצוגה כדי להמשיך בהדפסה.

לקבלת הודעות שגיאה ומידע על פתרון בעיות, ראה התחלת פתרון [בעיות](#page-48-3) ב-[עמוד](#page-48-3) .42

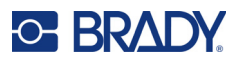

### **הדפסת קובץ המאוחסן בזיכרון פנימי**

- .1 במסך הבית, הקש על הלחצן **קבצים** או **הדפסה**.
	- .2 בחר את הקבצים להדפסה.
		- .3 הקש על הלחצן **הדפסה**.

### **הדפסת קובץ מכונן USB**

- .1 הכנס את כונן ה-USB ליציאת ה-USB במדפסת.
- .2 במסך הבית של המדפסת, הקש על הלחצן **קבצים**.
- <span id="page-39-1"></span><span id="page-39-0"></span>.3 לחץ על החץ הנפתח ליד הזיכרון הפנימי ובחר **אחסון חיצוני**.
	- .4 בחר את הקבצים להדפסה.
	- .5 הקש על הלחצן **הדפסה** כדי להדפיס את הקבצים.

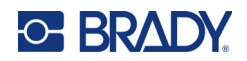

## **4 תחזוקה**

### **הצגת מידע מערכת**

<span id="page-40-1"></span><span id="page-40-0"></span>הדף *אודות* מציג מספרי גרסאות עבור רכיבים שונים במערכת. בדוק את גרסת *מנהל התקן הקושחה* כאשר אתה שוקל לבצע שדרוג קושחה. השתמש במידע הנותר בדף *אודות* אם כך הונחית על-ידי התמיכה של Brady.

#### **כדי להציג מידע על המערכת:**

- .1 מדף הבית, הקש על **הגדרות**.
- .2 הקש על **אודות**. גע וגרור כלפי מעלה או מטה במסך כדי לגלול במידע.

### <span id="page-40-3"></span>**שדרוג קושחה**

שדרוגים לקושחה זמינים באינטרנט או דרך תוכנת שולחן העבודה Workstation Brady.

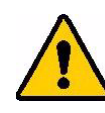

<span id="page-40-2"></span>זהירות! יש לחבר את המדפסת לשקע AC במהלך שדרוג קושחה. אל תפריע להפעלת המדפסת במהלך השדרוג.

#### **כדי לשדרג מ-Workstation Brady:**

- .1 במחשב, פתח את תוכנת Workstation Brady.
	- .2 במסך הבית, לחץ על *מדפסות*.
- .3 לחץ על הלחצן **שדרוג** שלצד המדפסת שלך הזקוקה לשדרוג קושחה.
	- .4 פעל בהתאם להנחיות.

#### **כדי לשדרג קושחה באמצעות קובץ מקוון:**

- .1 במחשב, עבור אל אתר התמיכה הטכנית עבור האזור שלך. ראה "[תמיכה](#page-3-0) טכנית ורישום" בעמוד iv.
	- .2 מצא עדכוני קושחה עבור קושחת מדפסת תוויות 611M.
	- **טיפ:** אם יש עדכון מסד נתונים זמין, הורד גם אותו. ראה "עדכון ערכי B/Y "[בעמוד](#page-41-0) .35
		- .3 הורד את הקושחה.
		- .4 שמור את הקובץ שהורדת לכונן הבזק USB.
		- .5 חבר את המדפסת לשקע באמצעות כבל החשמל והמתאם.
- .6 חבר את כונן ההבזק של ה-USB ליציאת מארח USB במדפסת. המדפסת מזהה את קובץ השדרוג ומציגה הודעה במסך המגע.
	- .7 פעל בהתאם להוראות במסך המגע. לאחר השלמת השדרוג, המדפסת תופעל מחדש.

<span id="page-41-1"></span>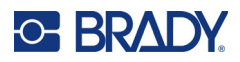

### **עדכון ערכי B/Y**

<span id="page-41-0"></span>ערכי B/Y נכללים במסד נתונים של מידע על חלקי תוויות וסרטים המאפשר למדפסת לעבוד באופן מיטבי עם חומרי אספקה שונים.

עדכן את ערכי B/Y מעת לעת כדי לוודא שלמדפסת יש נתונים עבור כל אספקה חדשה של תוויות. כמו כן, עדכן אם הזמנת אספקה מותאמת אישית של תוויות מ-Brady והיא הגיעה עם ערכי B/Y חדשים.

אינך צריך לדעת את גרסת מסד הנתונים הנוכחית שלך. המדפסת מציגה הודעת אישור המציגה את מספרי הגרסה במהלך תהליך הייבוא.

שדרוגים לערכי B/Y זמינים באינטרנט או דרך תוכנת שולחן העבודה Workstation Brady.

#### **כדי לשדרג מ-Workstation Brady:**

- .1 במחשב, פתח את תוכנת Workstation Brady.
	- .2 במסך הבית, לחץ על *מדפסות*.
- .3 לחץ על הלחצן **שדרוג** שלצד המדפסת שלך הזקוקה לשדרוג.
	- .4 פעל בהתאם להנחיות.

#### **כדי לעדכן ערכי B/Y באמצעות קובץ מקוון:**

- .1 במחשב, עבור אל אתר התמיכה הטכנית עבור האזור שלך. ראה "[תמיכה](#page-3-0) טכנית ורישום" בעמוד iv.
	- .2 מצא עדכוני קושחה ואת עדכון מסד הנתונים העדכני ביותר של מדפסת תוויות 611M) B/Y(.
		- .3 הורד את עדכון מסד הנתונים.
		- .4 שמור את הקובץ שהורדת לכונן הבזק USB.
		- .5 חבר את כונן ההבזק של ה-USB ליציאת מארח USB במדפסת.
			- .6 במסך הבית, גלול ימינה והקש על **קבצים**.
			- .7 הקש על **התפריט 'עוד'** בפינה הימנית העליונה.
				- .8 גלול למטה והקש על **קובצי B/Y**.
			- .9 בצע את ההוראות במסך כדי להשלים את הייבוא. הערכים החדשים ייכנסו לתוקף מיד עם השלמת הייבוא.

<span id="page-42-3"></span>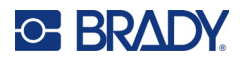

### **ניקוי המדפסת**

<span id="page-42-1"></span><span id="page-42-0"></span>ניקוי המדפסת ישפר את איכות ההדפסה ואת הקריאות. הוא גם מגדיל את התפוקה, חיי המכונה, אמינות המדפסת והביצועים.

### **מסך תצוגה**

#### **כדי לנקות את מסך התצוגה:**

- .1 הרטב קלות את הספוגית הרכה (שאינה שורטת) באלכוהול איזופרופיל, או השתמש בספוגיות הזמינות עם ערכת הניקוי -6PCK Brady.
	- .2 נגב בעדינות את מסך התצוגה עד שיהיה נקי.

### **רכיבים פנימיים**

<span id="page-42-2"></span>השתמש בכרטיס ניקוי חד-פעמי מדפסת תוויות 611M) מק"ט Brady -5PCK (כדי להסיר בבטחה וביעילות את כל הלכלוך, שאריות הדיו מהסרט, חומר ההדבקה וחומרים מזהמים אחרים מראש ההדפסה התרמי, גלגלת גליל הדיו ונתיב הנייר.

#### **לניקוי ראש ההדפסה, גלגלת גליל הדיו ונתיב הנייר:**

- 1. הסר את הסרט וסליל התוויות מהמדפסת. ראה "טעינת חומרי [אספקה](#page-20-3)" בעמוד 14.
	- .2 כשהמדפסת מופעלת, הקש על **הגדרות**.
		- .3 הקש על **עזרה בתחזוקה**.
			- .4 הקש על **ניקוי.**
			- .5 הקש על **ראש הדפסה**.
	- .6 לאחר הסרת הסרט, סגור את ידית הנעילה.
	- .7 הגדר את מוביל אספקת התוויות למיקום הרחב ביותר.
- .8 הכנס את כרטיס הניקיון לנתיב התווית עד שייעצר כנגד ראש ההדפסה וגלגלת גליל הדיו.

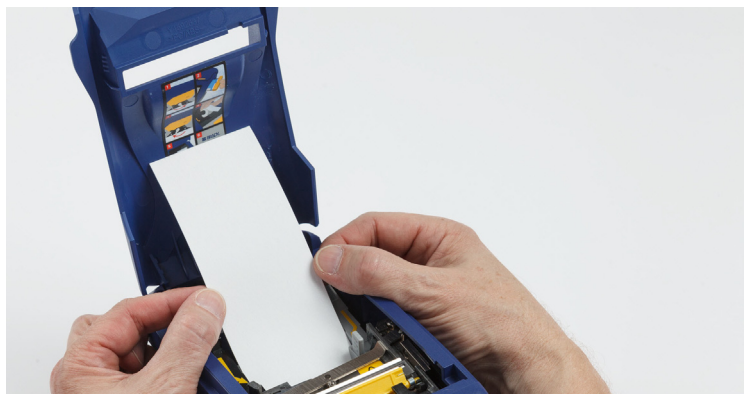

- .9 הקש על **הפעלה** כדי להתחיל את שגרת הניקיון.
- .10 לאחר השלמת הניקיון, הסר את כרטיס הניקיון והשלך כראוי.
- .11 המתן 15 שניות עד שראש ההדפסה, גלגלת גליל הדיו ונתיב התווית יתייבשו לפני שתטען מחדש תוויות וסרט.

<span id="page-43-1"></span>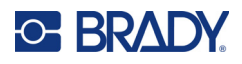

## **החלפת כיסוי להב החיתוך**

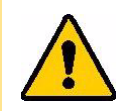

<span id="page-43-0"></span>זהירות! בעת הסרת חומר תקוע מסכין החיתוך, אין להשתמש בחפצים חדים כגון מברג מכיוון שהם עלולים להזיק לראש ההדפסה. השתמש בפינצטה כדי לתפוס את החומר.

אין להכניס אצבעות ליד סכין החיתוך. היא עלולה לצבוט או לחתוך.

אם המדפסת נפלה בטעות, מכסה להב החיתוך עלול להשתחרר או ליפול. אם מכסה הלהב לא התעקם או נפגם בדרך אחרת, תוכל להכניס מחדש בקלות את כיסוי הלהב למדפסת.

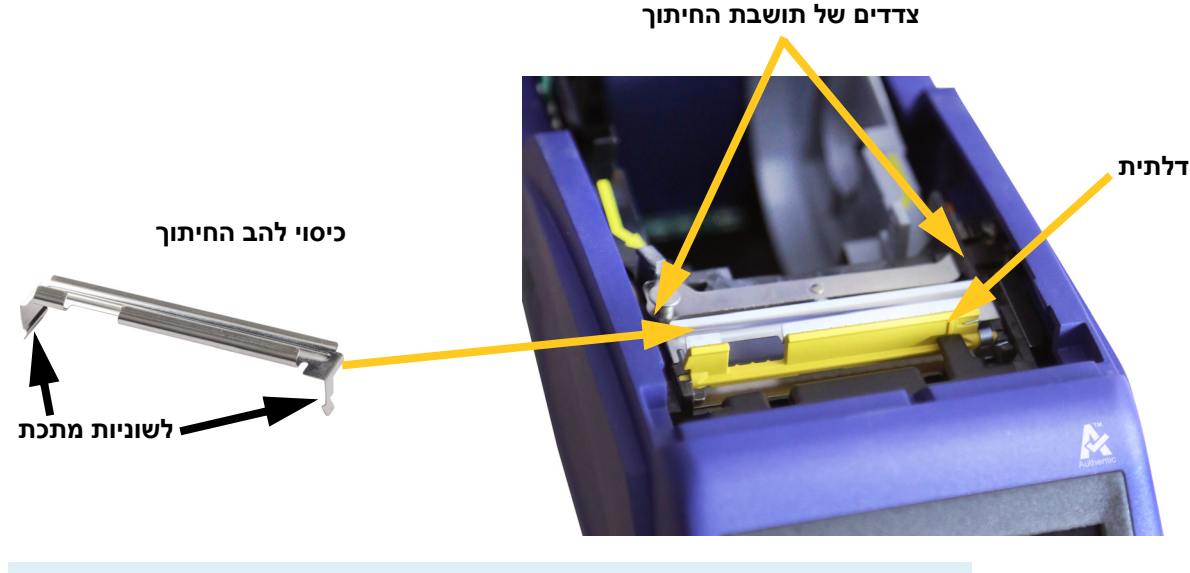

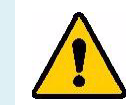

**אזהרה!** כבה את המדפסת לפני החלפת כיסוי להב החיתוך.

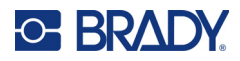

### **כדי להסיר את מכסה להב החיתוך:**

.1 מתוך חלל האספקה, החלק את האצבע שלך מתחת לצד ימין של כיסוי הלהב ומשוך בעדינות כדי לשחרר את כיסוי הלהב.

כיסוי הלהב משתחרר בקלות.

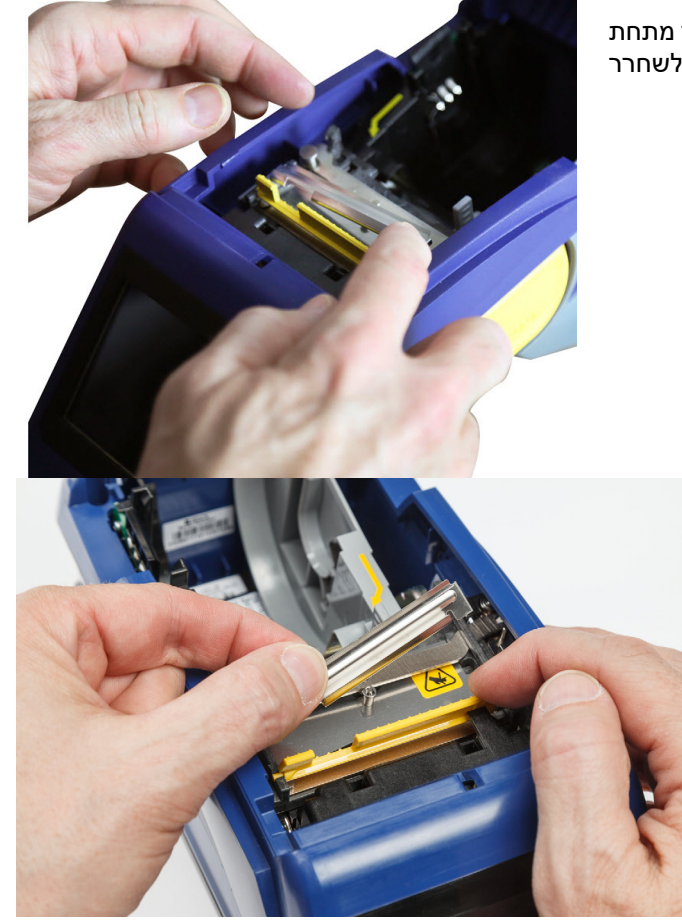

#### **כדי להכניס מחדש את כיסוי להב החיתוך:**

- .1 אחוז בכיסוי הלהב מלמעלה עם החלק החתוך של הלהב הפונה למסך התצוגה (הרחק מחלל האספקה).
- .2 משוך את הדלתית הצהובה קדימה, והכנס את הלהב כשהוא צמוד לדלתית הצהובה עם לשוניות המתכת שמותקנות מעל החלק החיצוני של תושבת החיתוך.

כיסוי הלהב נסגר בנקישה בקלות.

<span id="page-45-1"></span>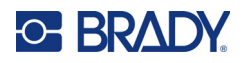

## **החלפת מכלול החיתוך**

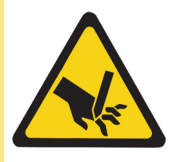

<span id="page-45-0"></span>זהירות! אחוז בזהירות בתושבת הפלסטיק במכלול החיתוך. אין להכניס אצבעות ליד סכין החיתוך. היא עלולה לצבוט או לחתוך.

#### **להחלפת מכלול החיתוך:**

- .1 הסר את כיסוי להב החיתוך. ראה "[החלפת](#page-43-0) כיסוי להב החיתוך" בעמוד .37
	- .2 במסך הבית, הקש על **הגדרות**.
	- .3 הקש על **עזרה בתחזוקה** ולאחר מכן הקש על '**החלפת חלק**.
		- .4 הקש על **סכין חיתוך**.

פעולה זו מעבירה את סכין החיתוך למצב תיקון, וחושפת את בורג ההרכבה.

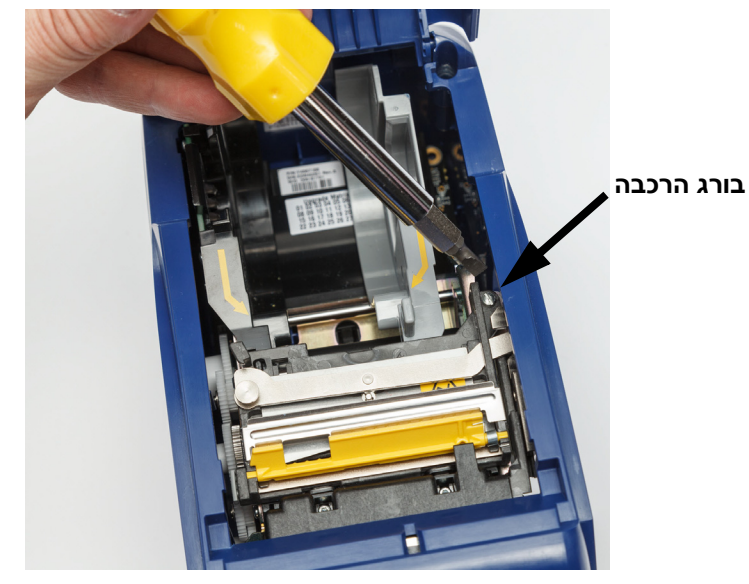

.5 שחרר את בורג ההרכבה.

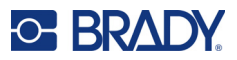

.6 הסר את מכלול החיתוך.

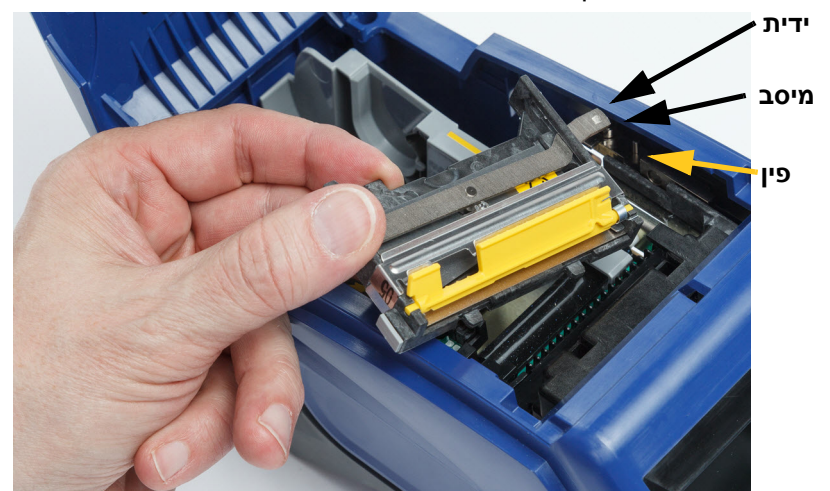

.7 התקן את מכלול החיתוך החדש וודא ששתי הלשוניות ממוקמות כפי שמצוין בתמונה להלן, ושהידית נמצאת בין המיסב לפין על המפעיל כפי שמוצג בתמונה לעיל.

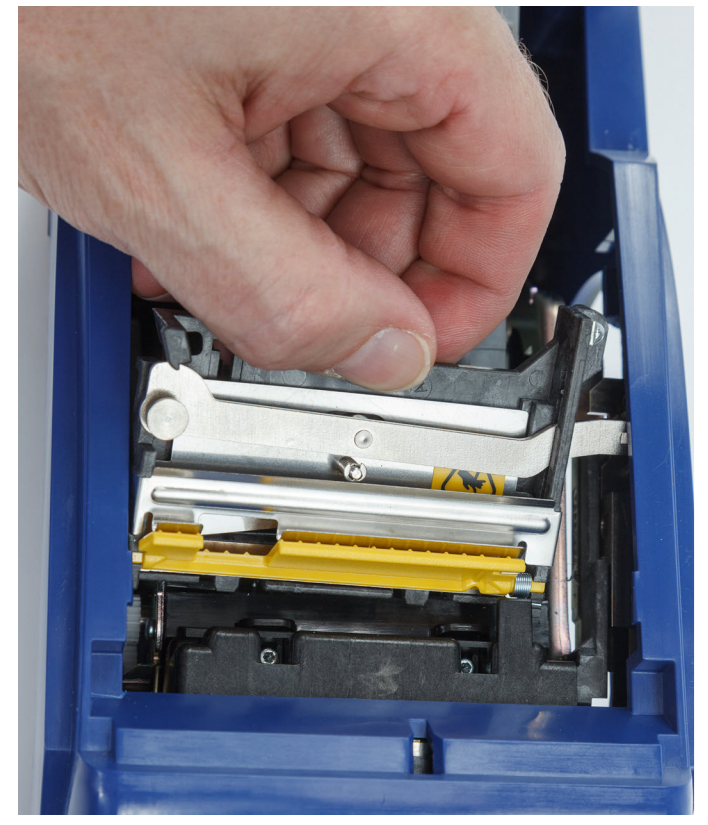

- .8 הדק את בורג ההרכבה.
- .9 הקש על **בוצע** במסך המגע כדי להחזיר את סכין החיתוך למיקום הראשוני שלה.

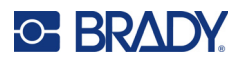

## **החלפת דלת האספקה של התוויות**

<span id="page-47-0"></span>אם המדפסת נופלת בטעות, דלת האספקה של המדפסת עשויה להתנתק. אם דלת האספקה לא נפגמה, ניתן לחבר אותה בקלות למדפסת. דלת האספקה מוכרחה להיות על המדפסת וסגורה עבור הדפסה וחיתוך.

#### **כדי לחבר מחדש את דלת האספקה:**

- .1 הכנס את לשונית הנעילה של דלת האספקה בצד אחד של דלת האספקה של המדפסת עם חריץ הנעילה המתאים שלה במדפסת.
- .2 לחץ בעדינות על הצד השני של דלת האספקה כדי שלשונית הנעילה שלה תוכל להחליק לתוך חריץ הנעילה השני של המדפסת.
	- **לשונית נעילה של דלת אספקה חריץ נעילה במדפסת**
- .3 דחוף למטה כדי להצמיד את דלת האספקה למקומה.

<span id="page-48-3"></span>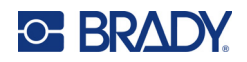

## **5 פתרון בעיות**

הסעיפים הבאים מספקים מידע שיסייע בפתרון בעיות במדפסת.

- <span id="page-48-0"></span>• הסעיף "ת<u>רחישי פתרון בעיות"</u> שלהלן מכיל רשימה של בעיות אפשריות שבהן אתה עשוי להיתקל עם מידע על הסיבה והפתרונות.
	- "[הודעות](#page-49-4) שגיאה" בעמוד 43 מספק רשימה של הודעות שגיאה עם הפניות צולבות למידע קשור במדריך זה.

### **תרחישי פתרון בעיות**

<span id="page-48-2"></span><span id="page-48-1"></span>אם נתקלת בבעיה במהלך השימוש במדפסת מדפסת תוויות 611M, עיין בסעיפים הבאים לקבלת עזרה בפתרון הבעיה.

- "[מחסנית](#page-48-2) הסרט לא נכנסת לתא" בעמוד 42
- "סכין [החיתוך](#page-49-0) אינה חותכת או חותכת בצורה גרועה" בעמוד 43
	- "[המדפסת](#page-49-1) אינה מופעלת" בעמוד 43
	- "[המדפסת](#page-49-2) נכבית מעצמה" בעמוד 43
		- "[התצוגה](#page-49-3) לא מגיבה" בעמוד 43

### **מחסנית הסרט לא נכנסת לתא**

**בעיה:** מחסנית הסרט לא נכנסת בקלות לתא.

#### **פתרונות:**

- ודא שהמחסנית פונה לכיוון הנכון.
- בדוק אם הסרט רופף בין הגלגלות. אם כן, סובב את סליל האיסוף בכיוון השעון כדי להדק.

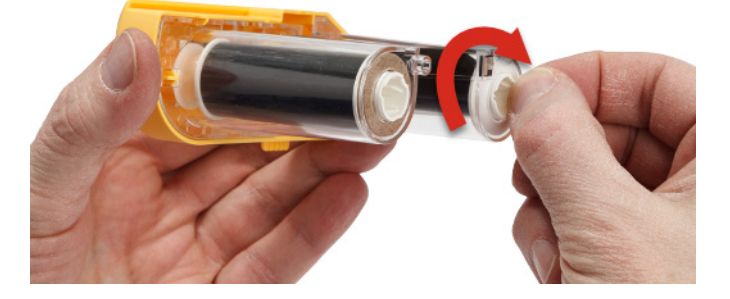

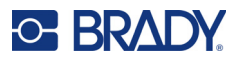

### **סכין החיתוך אינה חותכת או חותכת בצורה גרועה**

**בעיה:** התוויות מודפסות, אך לא נחתכות, או שהחיתוכים מחוספסים וקרועים.

**פתרונות:**

- <span id="page-49-0"></span>• יכול להיות שהדבק הצטבר על הלהבים. נקה את להבי החיתוך באמצעות ספוגית לחה מתוך ערכת הניקוי. ראה "ניקוי [המדפסת](#page-42-3)" בעמוד .36
	- ודא שהתוכנה מוגדרת לחתוך בהתאם לצורך (בין תוויות או בסוף העבודה).

### **המדפסת אינה מופעלת**

**בעיה:** שום דבר לא קורה כשאני לוחץ על לחצן ההפעלה.

<span id="page-49-2"></span><span id="page-49-1"></span>**פתרון:** ייתכן שיש צורך בטעינת הסוללה. חבר את המדפסת לשקע חשמלי באמצעות מתאם ה-AC שצורף למדפסת. למידע נוסף, ראה "חשמל [וסוללה](#page-11-2)" בעמוד .5

#### **המדפסת נכבית מעצמה**

**בעיה:** המדפסת מכבה את עצמה לעתים קרובות.

**פתרונות:**

- <span id="page-49-3"></span>• הסוללה עשויה להיות חלשה. חבר את המדפסת לשקע חשמלי באמצעות מתאם ה-AC שצורף למדפסת. למידע נוסף, ראה "חשמל [וסוללה](#page-11-2)" בעמוד .5
	- ייתכן שהמדפסת תוגדר לכיבוי אוטומטי לאחר זמן קצר מדי.

### **התצוגה לא מגיבה**

**בעיה:** ייתכן שאירעה שגיאה פנימית בתצוגה, או שהסוללה עשויה להיות חלשה.

**פתרונות:**

- לחץ והחזק את לחצן ההפעלה למשך עשר שניות.
- <span id="page-49-4"></span>• אם המדפסת עדיין לא מגיבה, כבה את המדפסת וחבר אותה לשקע חשמלי באמצעות מתאם ה-AC שצורף למדפסת.

### **הודעות שגיאה**

הודעות שגיאה במדפסת כוללות הוראות לטיפול במצב. הטבלה שלהלן מפרטת הודעות שגיאה ומספקת הפניות למידע נוסף במדריך זה במידת הצורך.

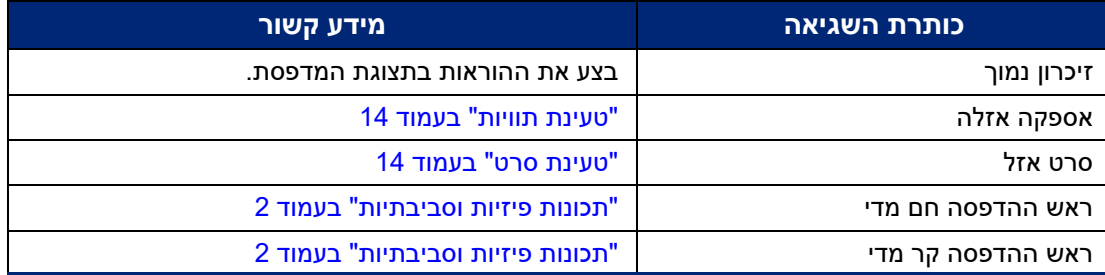

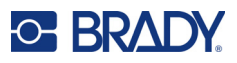

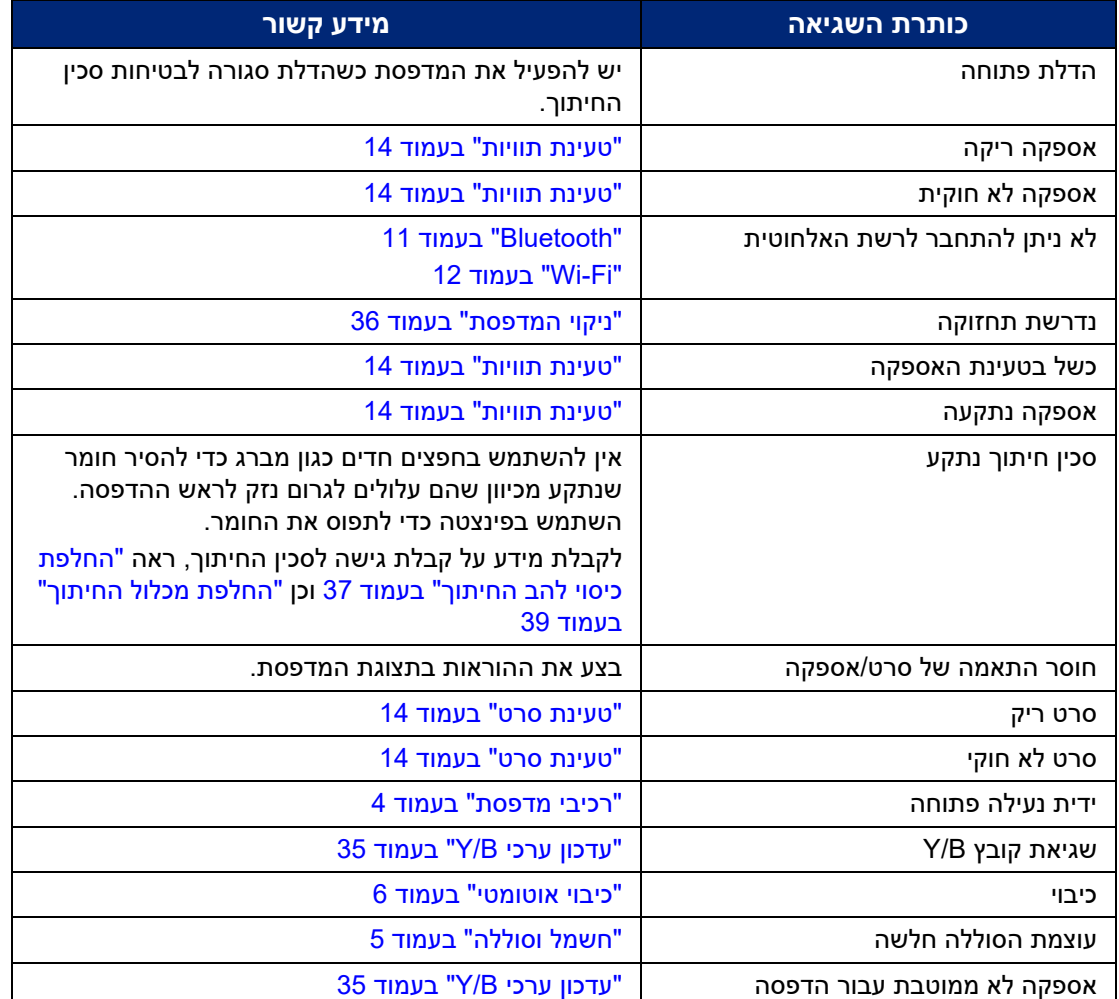

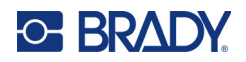

## **A תאימות רגולטורית**

### **ציות ואישורים של הסוכנות**

### **ארצות הברית**

### **הודעת FCC**

<span id="page-51-3"></span><span id="page-51-2"></span><span id="page-51-1"></span><span id="page-51-0"></span>**הערה:** ציוד זה נבדק ונמצא תואם למגבלות התקן דיגיטלי A Class, בהתאם לחלק 15 של כללי ה-FCC. מגבלות אלה נועדו לספק הגנה סבירה מפני הפרעה מזיקה כאשר הציוד מופעל בסביבה מסחרית. ציוד זה מייצר, משתמש ויכול להקרין אנרגיית תדר רדיו ואם לא יותקן וייעשה בו שימוש בהתאם למדריך ההוראות, עלול לגרום להפרעות מזיקות לתקשורת הרדיו.

הפעלת ציוד זה באזור מגורים עלולה לגרום להפרעה מזיקה, ובמקרה כזה יידרש המשתמש לתקן את ההפרעה על חשבונו.

שינויים שלא אושרו במפורש על-ידי הגורם האחראי לתאימות יכולים לבטל את סמכות המשתמש להפעיל את הציוד.

<span id="page-51-4"></span>מכשיר זה מציית לחלק 15 של כללי ה-FCC. הפעולה כפופה לשני התנאים הבאים: (1) מכשיר זה אינו יכול לגרום להפרעות מזיקות, ו-(2) מכשיר זה מוכרח לקבל כל הפרעה המתקבלת, לרבות הפרעה שעלולה לגרום לפעולה בלתי רצויה.

### **קנדה**

חדשנות, מדע ופיתוח כלכלי (ISED(

קנדה -003ICES:

CAN ICES-3 (A)/NMB-3(A)

### **מקסיקו**

הודעת IFT:

<span id="page-51-5"></span>La operación de este equipo está sujeta a las siguientes dos condiciones: (1) es posible que este equipo o dispositivo no cause interferencia perjudicial y (2) este equipo o dispositivo debe aceptar cualquier interferencia, incluyendo la que pueda causar su operación no deseada.

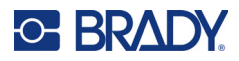

### **הצהרת טיוואן**

Class A הצהרת

<span id="page-52-0"></span>警告使用者

這是甲類的資訊產品,在居住的環境中使用時,可能會造成射頻干擾,在這種情況下,使 用者會被要求採取某些適當的對策。

> מצב הכלת חומרים מוגבלים בטיוואן (הצהרת RoHS (הקשור למוצר זה זמין בכתובת .www.BradyID.com/M611compliance

### **אירופה**

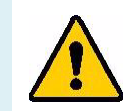

<span id="page-52-1"></span>**אזהרה!** זהו מוצר A Class. בסביבה ביתית, מוצר זה עלול לגרום להפרעות רדיו, ובמקרה זה המשתמש עשוי להידרש לנקוט אמצעים מתאימים.

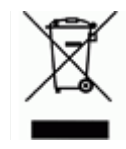

**הנחיית פסולת ציוד חשמלי ואלקטרוני**

בהתאם להנחיית WEEE האירופית, יש למחזר מכשיר זה בהתאם לתקנות המקומיות.

### **2015/863/EU , 2011/65/EU RoHS הנחיית**

<span id="page-52-2"></span>מוצר זה הוא בעל סימון CE ותואם את הנחיית האיחוד האירופי EU/ 2011/65 של הפרלמנט האירופי ושל המועצה האירופית מ8- ביוני 2011 בנוגע להגבלת השימוש בחומרים מסוכנים מסוימים בציוד חשמלי ואלקטרוני.

הנחיית האיחוד האירופי 2015/863 מיום 31 במרץ 2015 מתקנת את נספח II להנחיית EU/ 2011/65 של הפרלמנט האירופי ושל המועצה האירופית בנוגע לרשימת החומרים המוגבלים.

### **הנחיית סוללות EC2006/66/**

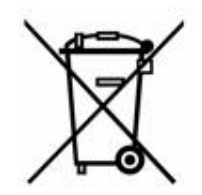

<span id="page-52-3"></span>מוצר זה מכיל סוללת תא מטבע ליתיום. הפח בעל הגלגלים המחוק המוצג משמאל משמש לציון 'איסוף נפרד' עבור כל הסוללות והמצברים בהתאם להנחיה האירופית 2006/66/EC. על המשתמשים בסוללות נאסר להשליך סוללות כפסולת עירונית לא ממוינת. הנחיה זו קובעת את המסגרת להחזרה ומחזור של סוללות ומצברים משומשים שיש לאסוף בנפרד ולמחזר בסוף חיי השימוש בהם. יש להשליך את הסוללה בהתאם לתקנות המקומיות.

#### **הודעה לממחזרים**

#### **כדי להסיר את סוללת תא מטבע הליתיום:**

- .1 יש לפרק את המדפסת ולאתר את סוללת תא מטבע הליתיום הממוקמת במעגל הראשי.
- .2 באמצעות מברג קטן, יש להוציא את הסוללה מהמחזיק שלה ולהסיר את הסוללה מהלוח. יש להשליך בהתאם לתקנות המקומיות.

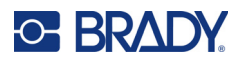

### **טורקיה**

<span id="page-53-0"></span>המשרד לאיכות הסביבה והיערנות של טורקיה (הנחיה בדבר הגבלת השימוש בחומרים מסוכנים מסוימים בציוד חשמלי ואלקטרוני). Türkiye Cumhuriyeti: EEE Yönetmeliğine Uygundur

**סין**

טבלת החומרים המסוכנים של RoHS בסין הקשורה למוצר זה זמינה בכתובת .www.bradyid.com/M611compliance

### **מידע על רגולציה אלחוטית**

<span id="page-53-2"></span><span id="page-53-1"></span>סימונים רגולטוריים, בכפוף לאישור המדינה, חלים על מדפסת מארחת המסמנת שהתקבלו אישורי רדיו.

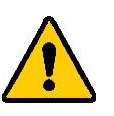

**אזהרה!** הפעלת המכשיר ללא אישור רגולטורי אינה חוקית.

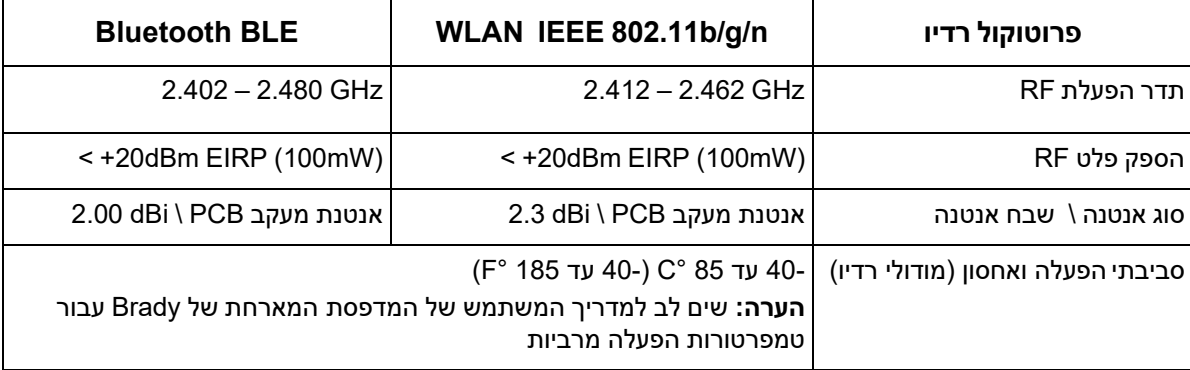

### **ארצות הברית**

### **נציבות התקשורת הפדרלית (FCC(**

<span id="page-53-4"></span><span id="page-53-3"></span>**הערה:** ציוד זה נבדק ונמצא תואם למגבלות התקן דיגיטלי A Class, בהתאם לחלק 15 של כללי ה-FCC. מגבלות אלה נועדו לספק הגנה סבירה מפני הפרעה מזיקה כאשר הציוד מופעל בסביבה מסחרית. ציוד זה מייצר, משתמש ויכול להקרין אנרגיית תדר רדיו ואם לא יותקן וייעשה בו שימוש בהתאם למדריך ההוראות, עלול לגרום להפרעות מזיקות לתקשורת הרדיו.

הפעלת ציוד זה באזור מגורים עלולה לגרום להפרעה מזיקה, ובמקרה כזה יידרש המשתמש לתקן את ההפרעה על חשבונו.

שינויים שלא אושרו במפורש על-ידי הגורם האחראי לתאימות יכולים לבטל את סמכות המשתמש להפעיל את הציוד.

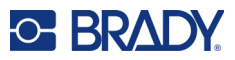

מכשיר זה מציית לחלק 15 של כללי ה-FCC. הפעולה כפופה לשני התנאים הבאים: (1) מכשיר זה אינו יכול לגרום להפרעות מזיקות, ו-(2) מכשיר זה מוכרח לקבל כל הפרעה המתקבלת, לרבות הפרעה שעלולה לגרום לפעולה בלתי רצויה.

**הצהרות מיקום משותף:** כדי לעמוד בדרישת תאימות לחשיפה ל-RF של FCC, אין למקם באופן משותף או להפעיל את האנטנה המשמשת עבור משדר זה בשילוב עם משדר/אנטנה אחרים למעט אלה שכבר הוגשו עם מודול הרדיו.

<span id="page-54-0"></span>**הנחיות חשיפה ל-RF:** עוצמת הפלט המוקרן של מכשיר זה נמוכה ממגבלות החשיפה לתדר רדיו. עם זאת, כדי להימנע מהאפשרות לחרוג ממגבלות החשיפה לתדר רדיו עבור סביבה לא מבוקרת, יש לשמור על מרחק מינימלי של 20 ס"מ (7.9 אינץ') בין אנטנת ה-PCB של מודול הרדיו (פנימי) לבין הראש, הצוואר או הגוף במהלך פעולה רגילה.

### **קנדה**

### **חדשנות, מדע ופיתוח כלכלי (ISED(**

#### CAN ICES-3 (A)/NMB-3(A)

<span id="page-54-1"></span>מכשיר זה עומד בדרישות ה-RSS לפטור מרישיון של Canada Industry. הפעולה כפופה לשני התנאים הבאים:

- .1 מכשיר זה אינו יכול לגרום להפרעות; וכן
- .2 מכשיר זה מוכרח לקבל כל הפרעה, כולל הפרעה שעלולה לגרום לפעולה בלתי רצויה של המכשיר.

**הצהרות מיקום משותף:** כדי לעמוד בדרישת תאימות לחשיפה ל-RF של FCC, אין למקם באופן משותף או להפעיל את האנטנה המשמשת עבור משדר זה בשילוב עם משדר/אנטנה אחרים למעט אלה שכבר הוגשו עם מודול הרדיו.

**הנחיות חשיפה ל-RF / הערה חשובה:** ציוד זה מציית למגבלות החשיפה לקרינה ISED שנקבעו עבור סביבה לא מבוקרת. יש להתקין ולהפעיל ציוד זה במרחק מינימלי של 20 ס"מ (7.9 אינץ') בין המקרן לגופך.

#### **הערה חשובה:**

<span id="page-54-2"></span>Déclaration d'exposition aux radiations: Cet équipement est conforme aux limites d'exposition aux rayonnements ISED établies pour un environnement non contrôlé. Cet équipement doit être installé et utilisé avec un minimum de 20cm de distance entre la source de rayonnement et votre corps.

### **מקסיקו**

#### הודעת IFT:

"La operación de este equipo está sujeta a las siguientes dos condiciones: (1) es posible que este equipo o dispositivo no cause interferencia perjudicial y (2) este equipo o dispositivo debe aceptar cualquier interferencia, incluyendo la que pueda causar su operación no deseada."

### **האיחוד האירופי**

<span id="page-54-3"></span>זהו מוצר A Class. בסביבה ביתית, מוצר זה עלול לגרום להפרעות רדיו, ובמקרה זה המשתמש עשוי להידרש לנקוט אמצעים מתאימים.

#### הנחיית ציוד רדיו EC2014/53/) RED(

- a. פסי תדרים שבהם ציוד הרדיו פועל; GHz2.402 עד GHz2.480
- b. עוצמת תדר רדיו מרבית המשודרת בפסי התדרים שבהם ציוד הרדיו פועל; (mW100 (EIRP dBm+20<

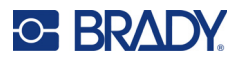

### **בין לאומי**

<span id="page-55-1"></span><span id="page-55-0"></span>מודול ה-WiFi המשמש במדפסות המארח של Brady עומד בתקנים בינלאומיים מוכרים המתייחסים לחשיפה אנושית לשדות אלקטרומגנטיים, כלומר 62311 EN" הערכת ציוד אלקטרוני וחשמלי הקשור למגבלות חשיפה אנושית לשדות אלקטרומגנטיים (0 הרץ - 300 ג'יגה-הרץ)".

### **יפן**

MIC \ TELEC: 005-102490

MIC \ TELEC: 201-220017

当該機器には電波法に基づく、技術基準適合証明等を受けた特定無線設備を装着し ている。

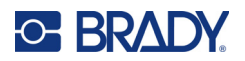

## **B רישוי**

## <span id="page-56-0"></span> **© הסכם רישיון למשתמש קצה עבור CE Windows Microsoft**

<span id="page-56-1"></span>רכשת מכשיר הכולל תוכנה המורשית על-ידי .Inc ,Worldwide Brady מ-Licensing Microsoft או מחברות המסונפות לה ("MS(". אותם מוצרי תוכנה מותקנים של Microsoft, כמו גם מוצרים הקשורים לאספקה, חומרים מודפסים ותיעוד "מקוון" או אלקטרוני (להלן "תוכנה") מוגנים על-ידי חוקי קניין רוחני ואמנות בינלאומיים. התוכנה ניתנת ברישיון ולא נמכרת. כל הזכויות שמורות.

אם אינך מסכים להסכם רישיון זה למשתמש קצה, אל תשתמש במכשיר או תעתיק את התוכנה. במקום זאת, צור קשר באופן מיידי עם .INC ,WORLDWIDE BRADY לקבלת הוראות לגבי החזרת המכשיר הלא משומש לצורך קבלת החזר כספי. כל שימוש בתוכנה, לרבות בין השאר, שימוש במכשיר, יהווה את הסכמתך להסכם רישיון זה למשתמש קצה **(או אישור של כל הסכמה קודמת).**

**הענקת רישיון תוכנה:** הסכם רישיון זה למשתמש קצה מעניק לך את הרישיון הבא:

אתה רשאי להשתמש בתוכנה אך ורק במכשיר.

**לא עמידה בפני תקלות.** התוכנה אינה עמידה בפני תקלות..INC ,WORLDWIDE BRADY קבעה באופן עצמאי כיצד להשתמש בתוכנה במכשיר, ו-MS הסתמכה על כך ש- .INC ,WORLDWIDE BRADY ביצעה בדיקות מספיקות כדי לקבוע שהתוכנה מתאימה לשימוש כגון זה.

אין אחריות על התוכנה. **התוכנה מסופקת "כפי שהיא" ועם כל התקלות. כל סיכון באשר לאיכות מספקת, ביצועים,** דיוק ומאמץ (כולל היעדר רשלנות) הוא על אחריותך. כמו כן, אין אחריות בנוגע להפרעה להנאה מהתוכנה או בנוגע **להפרת זכויות יוצרים.** אם קיבלת אחריות כלשהי בקשר למכשיר או לתוכנה, אחריות זו אינה מתקבלת מ-MS ואינה מחייבת אותה.

**הערה על תמיכת Java.** התוכנה עשויה להכיל תמיכה בתוכניות שנכתבו ב-Java. טכנולוגיית Java אינה עמידה בפני תקלות ואינה מתוכננת, מיוצרת או מיועדת לשימוש או למכירה מחדש כציוד בקרה מקוון בסביבות מסוכנות הדורשות ביצועי אל-כשל, כגון בהפעלת מתקנים גרעיניים, מערכות ניווט או תקשורת במטוסים, בקרת תנועה אווירית, מכונות תומכות חיים או מערכות נשק, שבהן הכשל של טכנולוגיית Java עלול להוביל ישירות למוות, פציעה גופנית או נזק פיזי או סביבתי חמור..Inc ,Microsystems Sun חייבה את MS במסגרת חוזה לספק תניית פטור זו.

**אין חבות לנזקים מסוימים.** למעט כפי שנאסר על פי חוק, MS לא תהיה אחראית לנזקים עקיפים, מיוחדים, תוצאתיים או מקריים הנובעים מהשימוש בתוכנה או מביצועי התוכנה או קשורים אליהם. מגבלה זו תחול גם אם סעד כלשהו לא יקיים את מטרתו המהותית. בשום מקרה MS לא תהיה אחראית לסכום כלשהו העולה על מאתיים וחמישים דולר אמריקני .(U.S.\$250.00)

**מגבלות הקשורות הנדסה הפוכה ופירוק.** אינך רשאי לבצע הנדסה הפוכה או לפרק את התוכנה, למעט ואך רק במידה שפעילות זו מותרת במפורש בחוק החל, על אף האמור בהגבלה זו.

**העברת תוכנה מותרת אך עם מגבלות.** אתה רשאי להעביר את הזכויות לצמיתות במסגרת הסכם רישיון זה למשתמש קצה רק כחלק ממכירה או העברה לצמיתות של המכשיר, ורק אם הנמען מסכים להסכם רישיון זה למשתמש קצה. אם התוכנה היא שדרוג, כל העברה חייבת לכלול גם את כל הגרסאות הקודמות של התוכנה.

**הגבלות יצוא.** אתה מאשר שהתוכנה מקורה בארה"ב. הינך מסכים לציית לכל החוקים הבינלאומיים והלאומיים החלים על התוכנה, כולל תקנות מינהל הייצוא של ארה"ב, וכן מגבלות היעד של משתמש קצה, שימוש קצה ומדינה שהונפקו על-ידי ממשלות ארה"ב ומדינות אחרות. לקבלת מידע נוסף על ייצוא התוכנה, ראה exporting/com.microsoft.www://http.

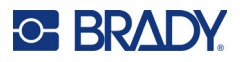

## **Made for Apple תג**

<span id="page-57-0"></span>השימוש בתג Apple for Made פירושו כי אביזר תוכנן להתחבר באופן ספציפי למוצרים של Apple שמצוינים בתג, ואושר על-ידי המפתח לעמוד בתקני הביצועים של Apple .Apple אינה אחראית להפעלת מכשיר זה או לעמידתו בתקני הבטיחות והרגולציה.